# **Монитор Dell P2721Q**

## Руководство пользователя

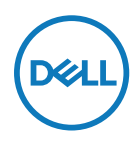

**Модель Монитора: P2721Q Базовая модель: P2721Qf**

- **ПРИМЕЧАНИЕ. «ПРИМЕЧАНИЕ» указывает на важную информацию, которая помогает лучше понять, как использовать компьютер.**
- **ВНИМАНИЕ! «ВНИМАНИЕ!» указывает на потенциальную опасность повреждения оборудования или утерю данных при несоблюдении данных указаний.**
- **ОСТОРОЖНО! «ОСТОРОЖНО!» указывает на потенциальную опасность повреждения имущества, нанесения телесного повреждения или летального исхода.**

**Copyright © 2020 Dell Inc. или ее дочерние компании. Все права защищены.** Dell, EMC и другие товарные знаки принадлежат корпорации Dell Inc. или ее дочерним компаниям. Другие товарные знаки могут являться товарными знаками их соответствующих владельцев.

2020 - 12

Редакция A01

# <span id="page-2-0"></span>**Содержание**

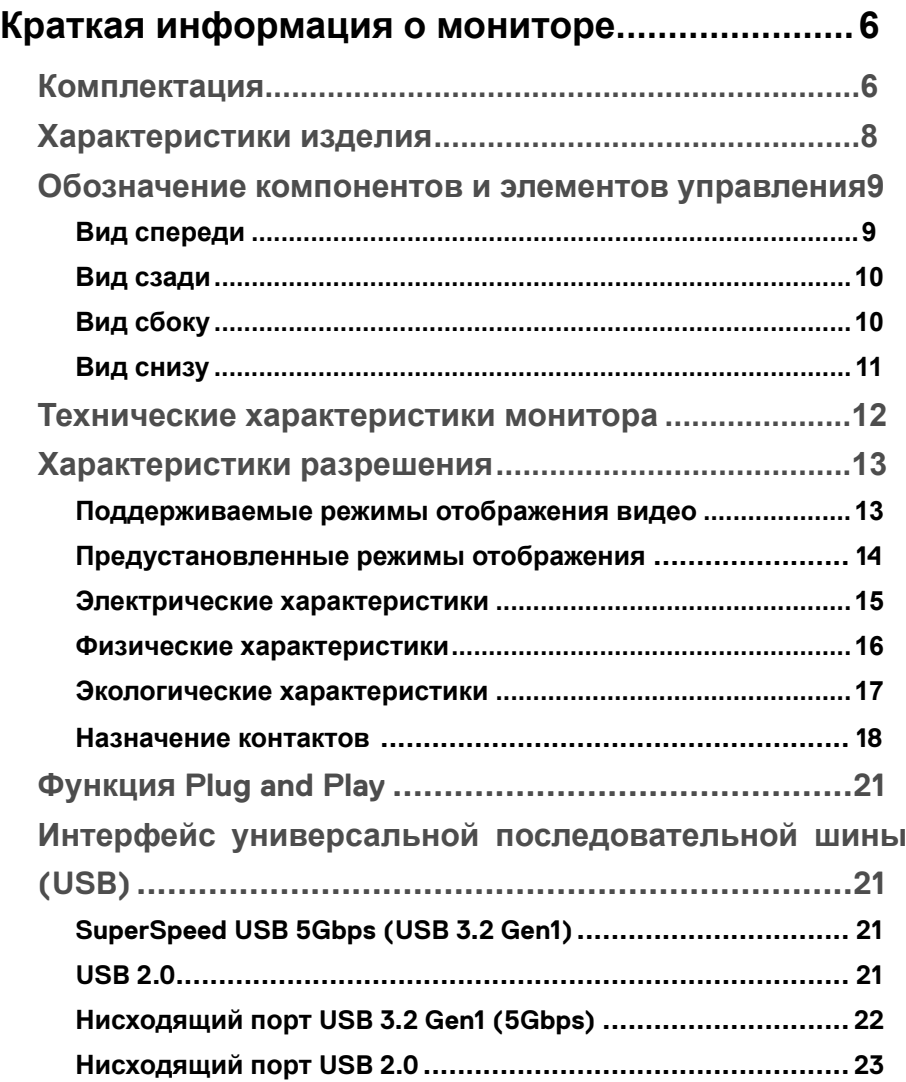

**DELL** 

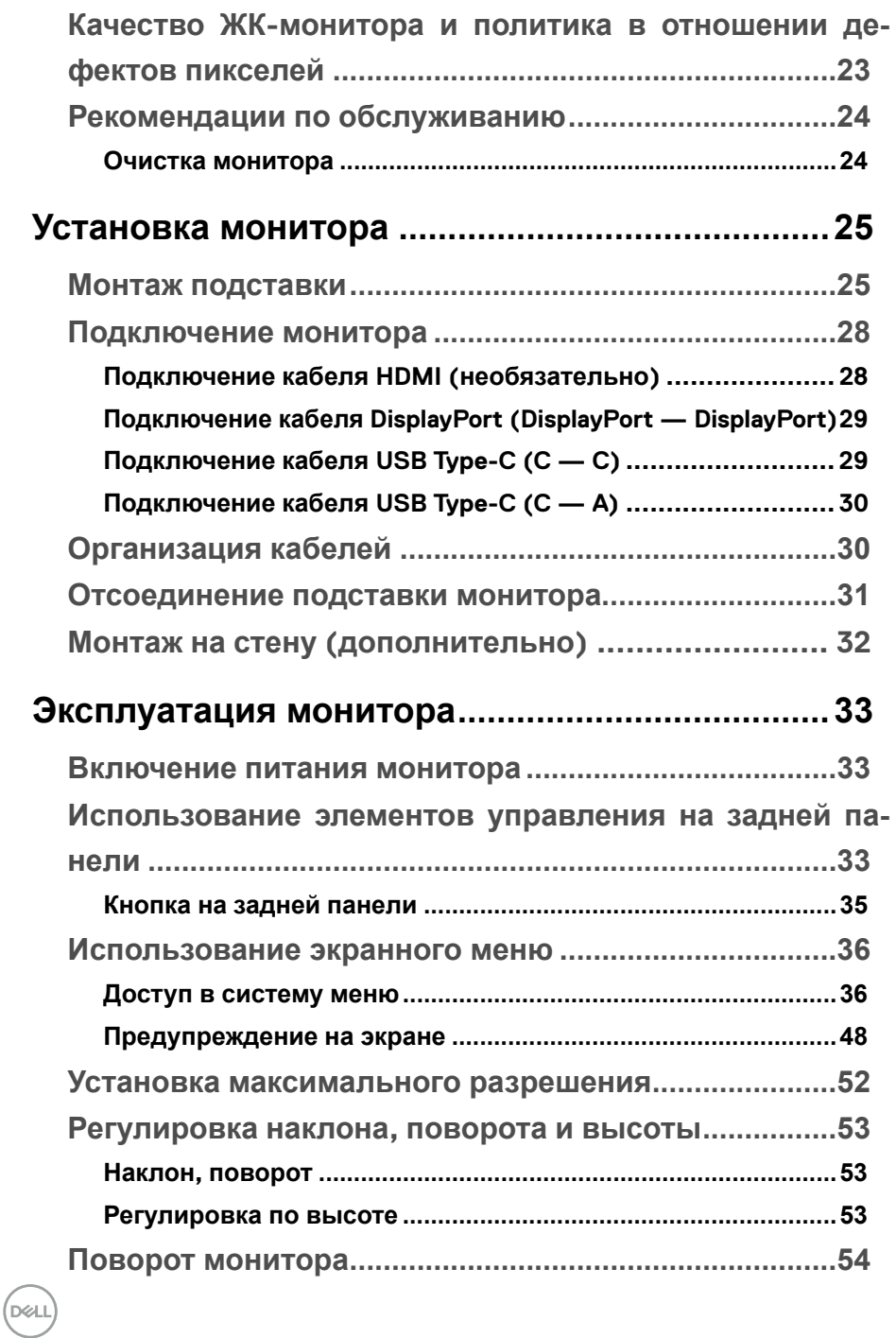

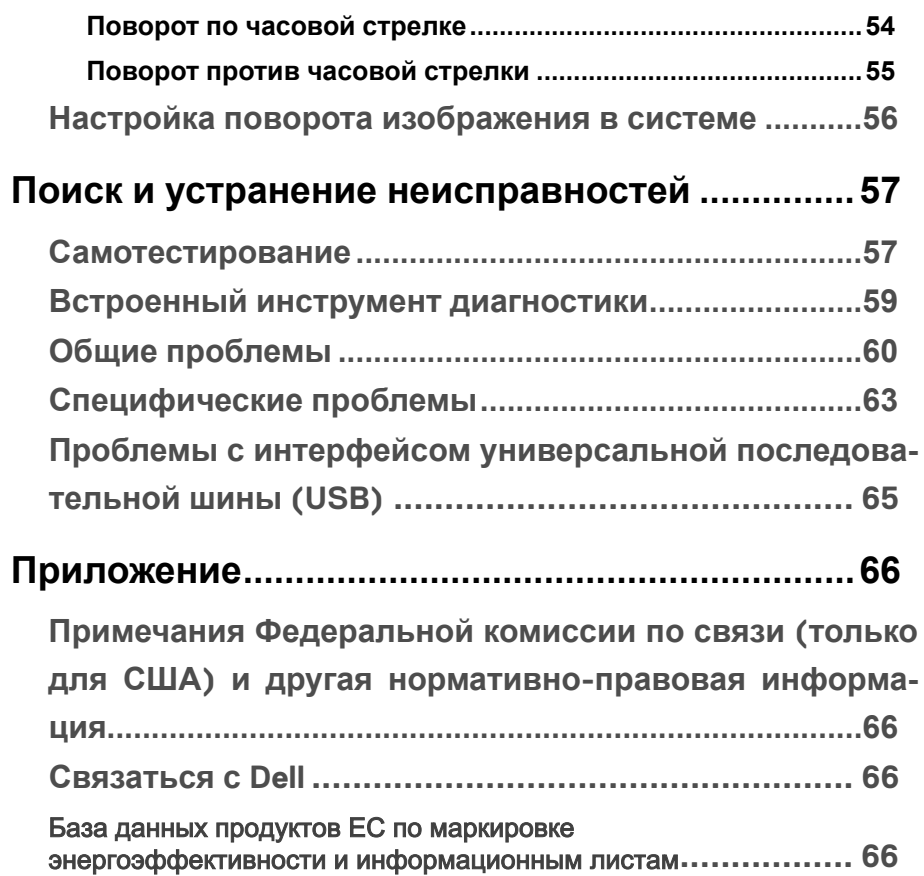

(dell

## <span id="page-5-0"></span>**Краткая информация о мониторе**

## **Комплектация**

В комплект поставки монитора входят компоненты, показанные в таблице ниже. В случае отсутствия одного из компонентов свяжитесь со службой технической поддержки Dell. Для получения дополнительной информации обращайтесь к разделу **[Связаться с Dell](#page-65-0)**.

 **ПРИМЕЧАНИЕ. Некоторые компоненты являются дополнительными и могут не входить в комплект поставки монитора. Некоторые функции могут быть недоступны в определенных странах.**

 **ПРИМЕЧАНИЕ. При монтаже подставки, приобретенной у другого продавца, следуйте инструкциям, прилагаемым к подставке.** 

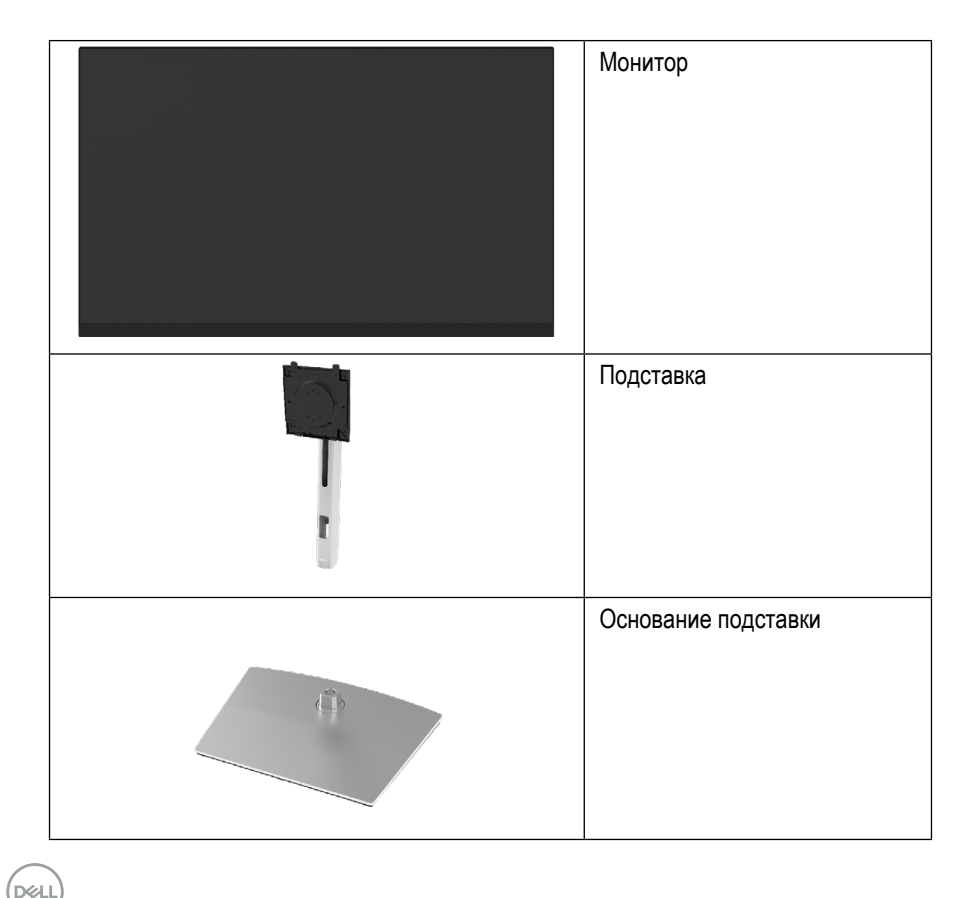

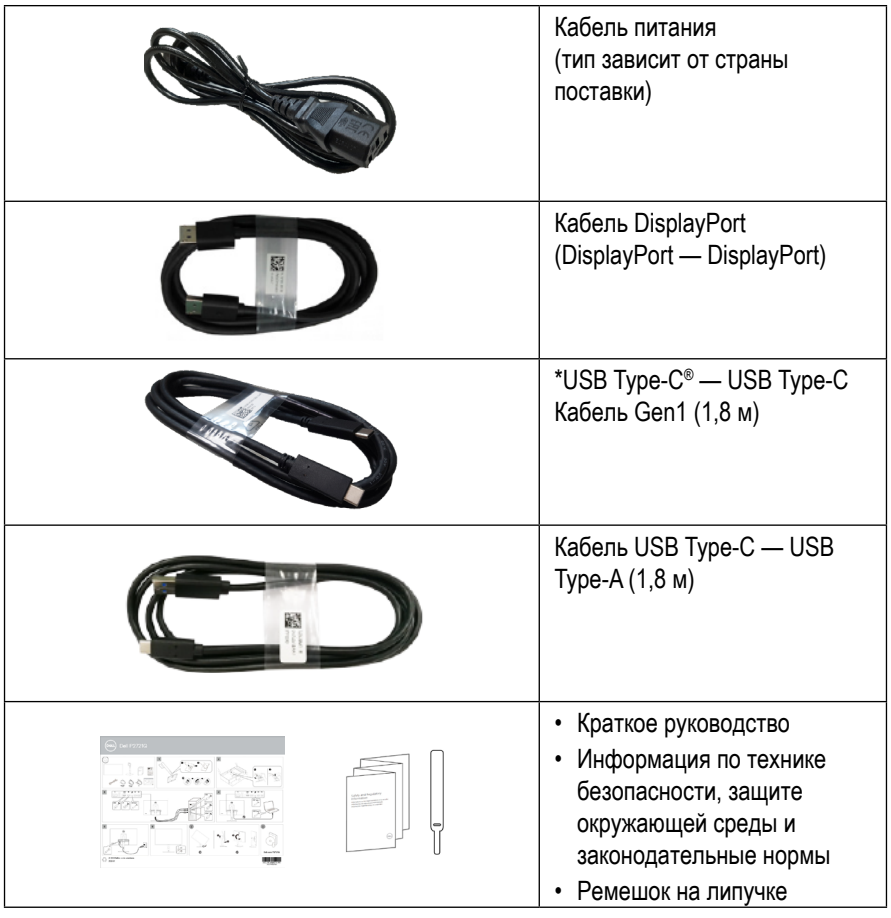

**ПРИМЕЧАНИЕ: \*USB Type-C® и USB-C® являются зарегистрированными товарными знаками организации USB Implementers Forum.**

.<br>DELI

## <span id="page-7-0"></span>**Характеристики изделия**

Монитор **Dell P2721Q** разработан с использованием технологий активной матрицы, тонкопленочного транзистора (TFT), жидких кристаллов (LCD) и имеет светодиодную подсветку. Монитор оснащен следующими функциями:

- площадь видимой области экрана: 68,47 см (27,0 дюйма) (измеряется по диагонали). Разрешение: 3840 x 2160 (16:9), поддержка полноэкранного отображения объектов с низким разрешением.
- Широкий угол обзора, позволяющий пользоваться монитором сидя или стоя.
- Цветовая гамма: 99 % sRGB.
- Возможность подключения к цифровым портам с помощью кабелей Type-C, DisplayPort и HDMI.
- Возможность настройки наклона, поворота в вертикальной и горизонтальной плоскости.
- Съемная подставка и крепежные отверстия Ассоциации по стандартам в области видеоэлектроники (VESA™) 100 мм для различных вариантов установки.
- Монитор оснащен одним восходящим портом Type-C и четырьмя нисходящими портами USB.
- Функция Plug and play (если поддерживается системой).
- Экранные меню для простой настройки и оптимизации работы экрана.
- Блокировка питания и экранных кнопок.
- Отверстие для блокировки в целях безопасности.
- Фиксатор подставки.
- ≤ 0,5 Вт в режиме ожидания.
- Обеспечивает оптимальные условия для глаз за счет экрана без заметных мельканий.
- Один кабель USB Type-C для подачи питания (передаваемая мощность 65 Вт) на совместимый ноутбук во время получения видеосигнала.

**ОСТОРОЖНО**: **Возможное воздействие излучения синего света, исходящего от монитора, в течение долгого времени может привести к ухудшению зрения, включая быструю утомляемость глаз, цифровую зрительную усталость и т. д. Функция ComfortView разработана с целью сокращения излучения синего света от монитора для обеспечения оптимальных условий для глаз.DEL** 

## <span id="page-8-0"></span>**Обозначение компонентов и элементов управления**

#### **Вид спереди**

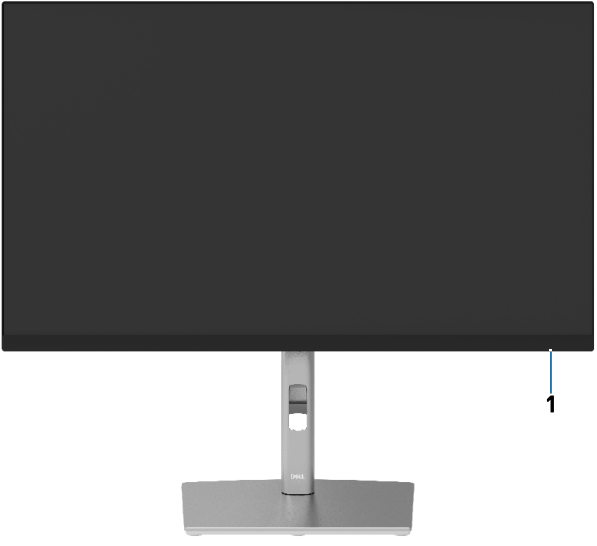

#### **Вид сзади**

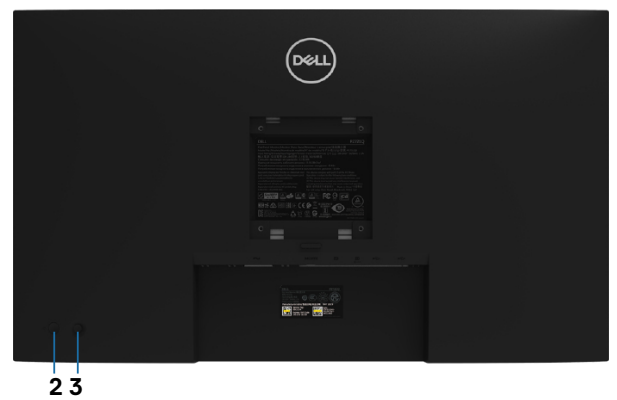

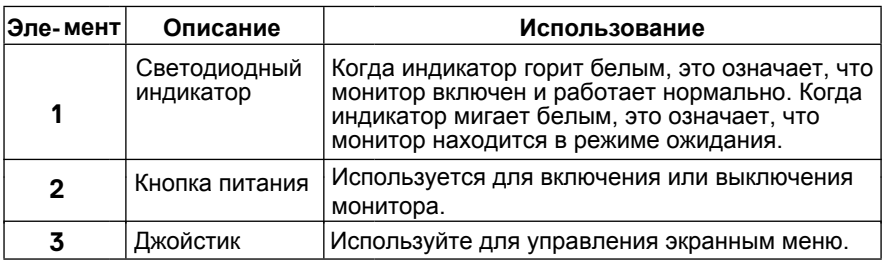

 **[Краткая информация о мониторе](#page-2-0)** │ **[9](#page-2-0)**

DELI

#### <span id="page-9-0"></span>**Вид сзади**

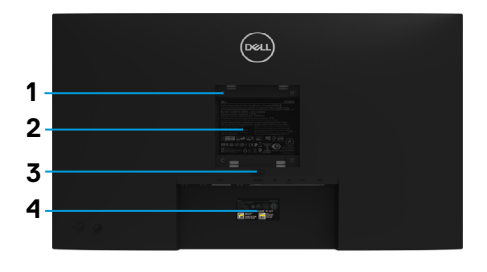

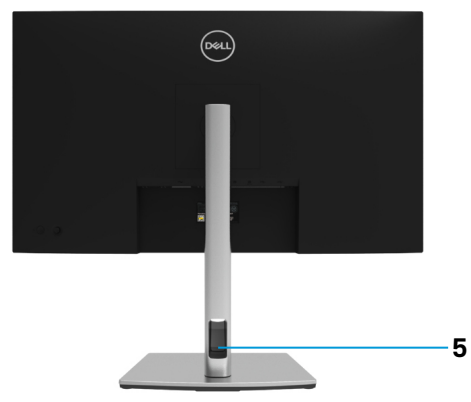

#### **Вид сзади с подставкой**

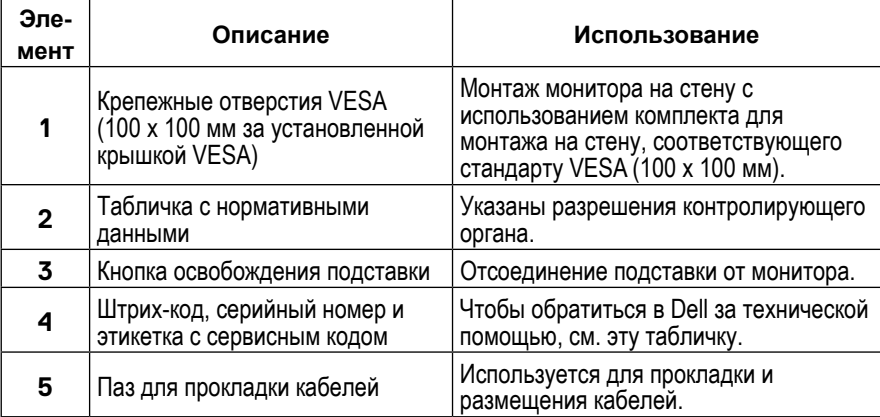

## **Вид сбоку**

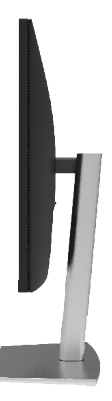

(dell

#### <span id="page-10-0"></span>**Вид снизу**

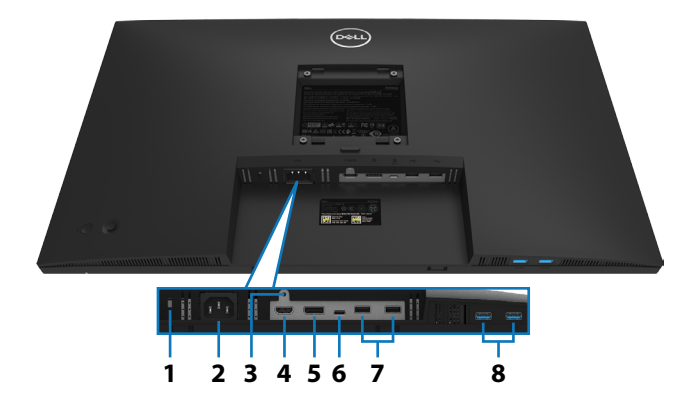

#### **Вид снизу без подставки**

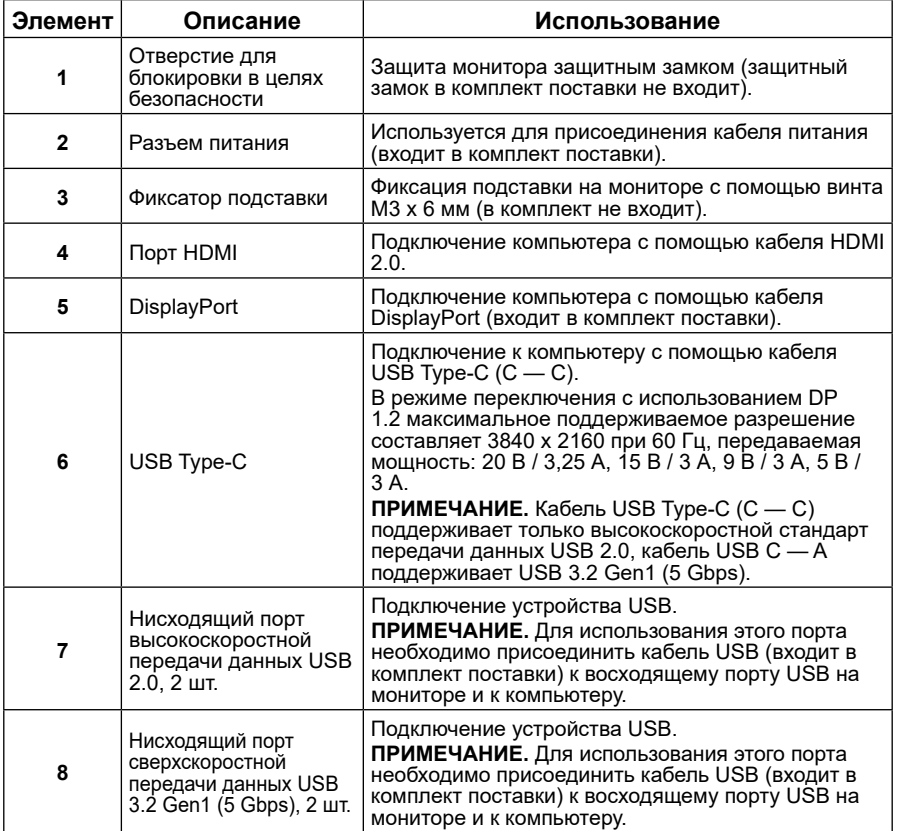

DELI

## <span id="page-11-0"></span>**Технические характеристики монитора**

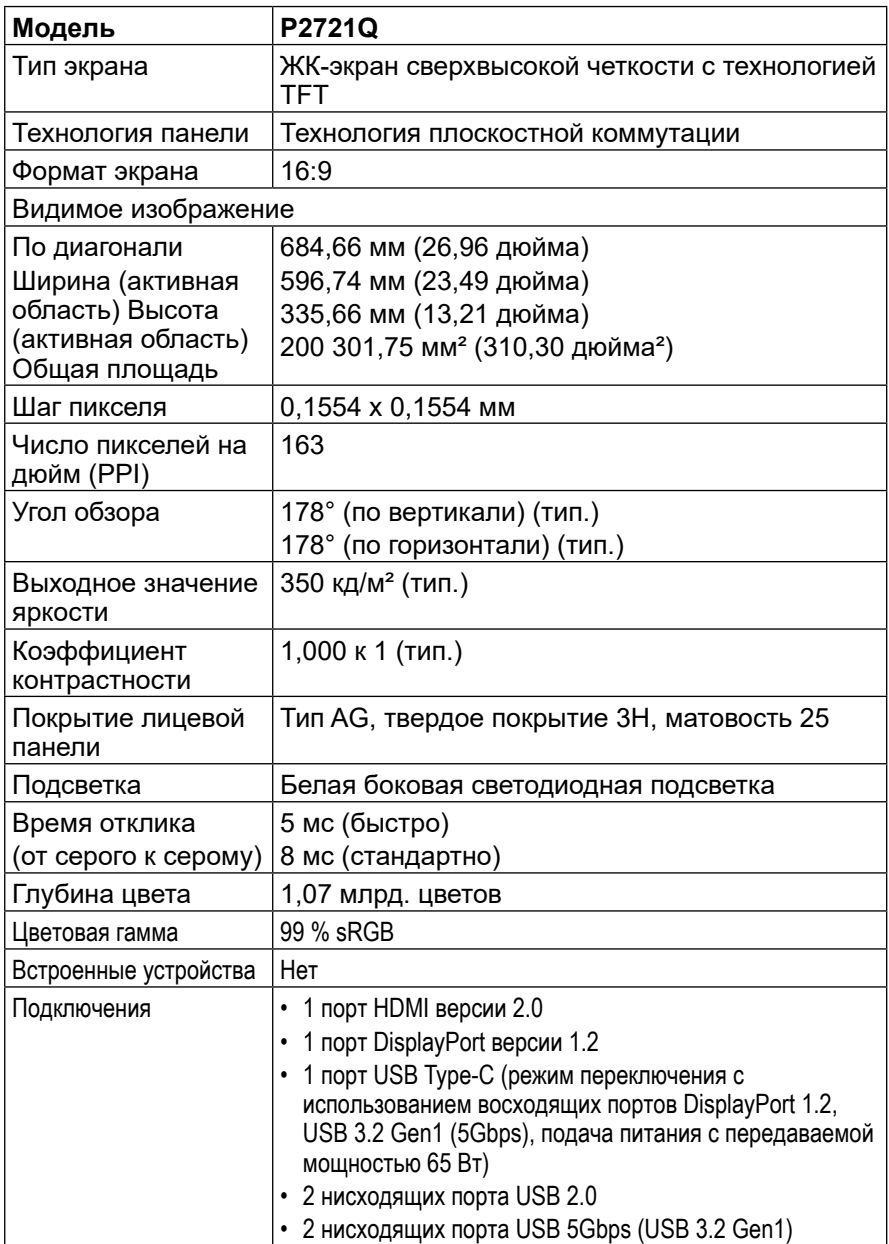

(dell

<span id="page-12-0"></span>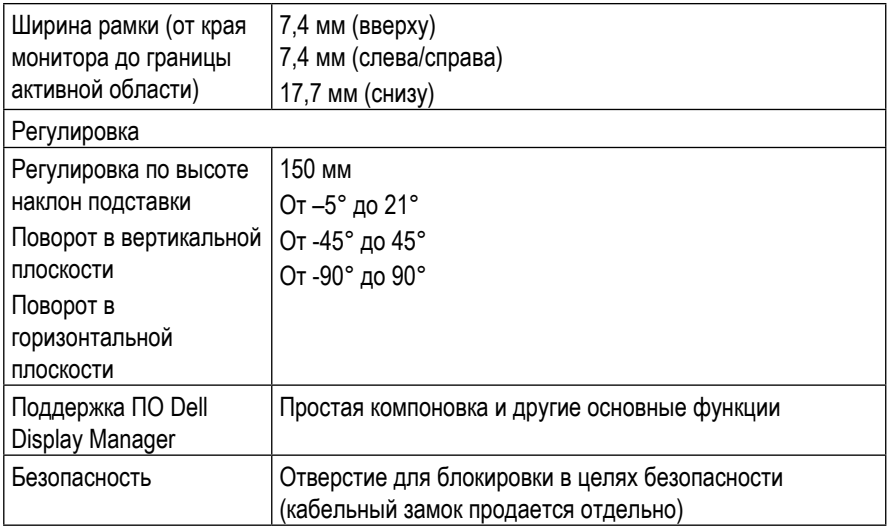

## **Характеристики разрешения**

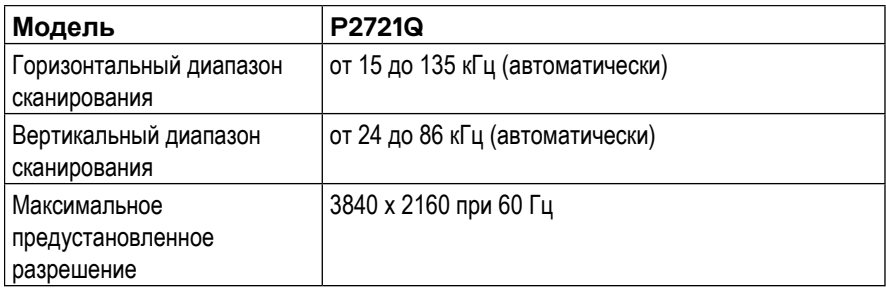

#### **Поддерживаемые режимы отображения видео**

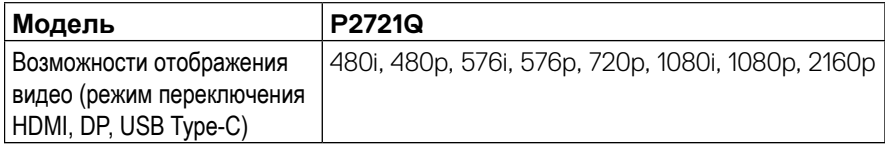

 **[Краткая информация о мониторе](#page-2-0)** │ **[13](#page-2-0)**

,<br>DELL

## <span id="page-13-0"></span>**Предустановленные режимы отображения**

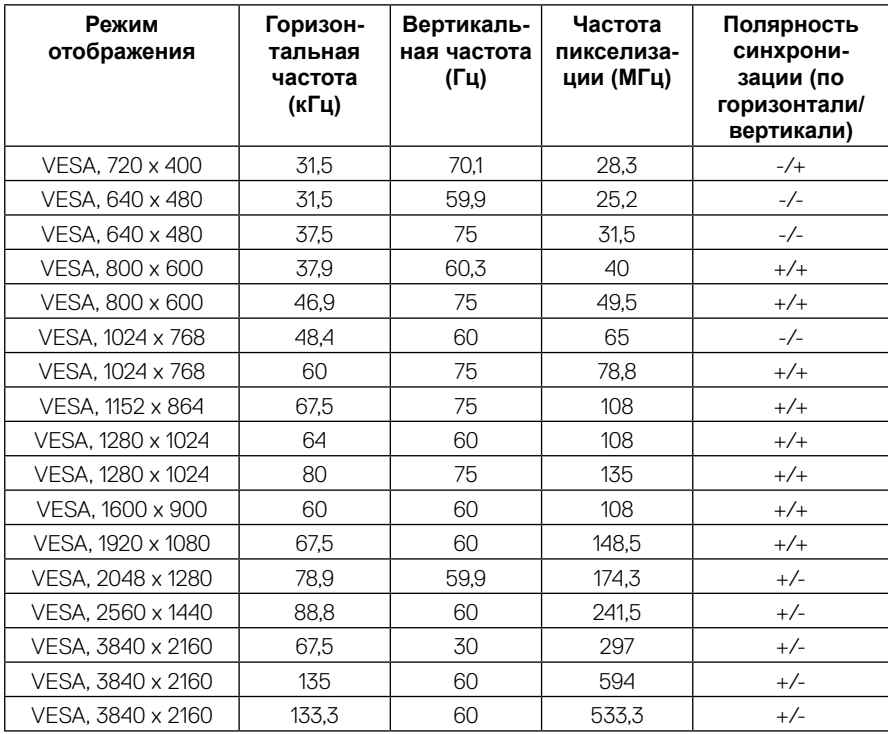

(dell

#### <span id="page-14-0"></span>**Электрические характеристики**

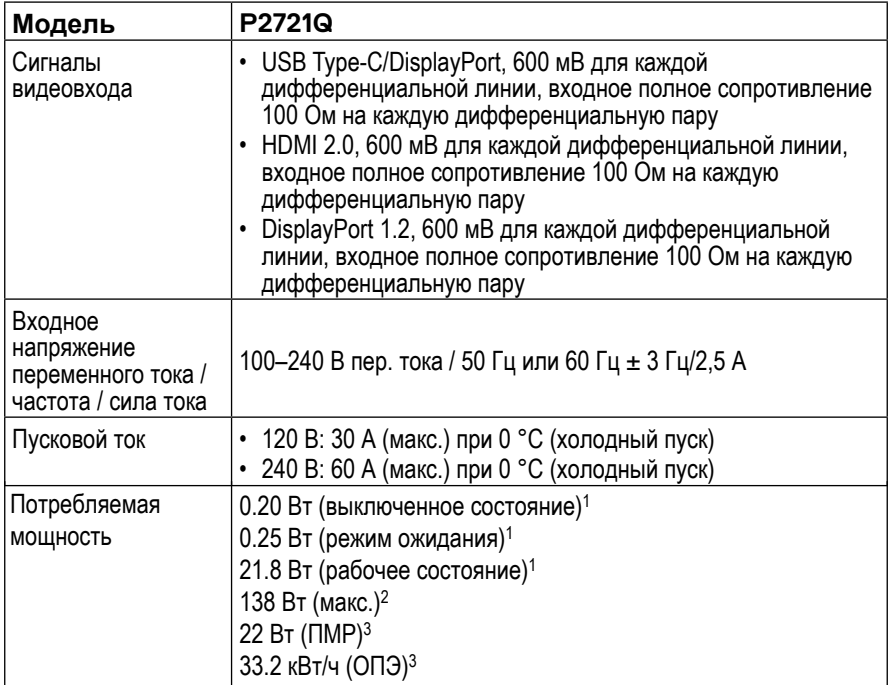

1 Согласно определению в регламентах ЕС 2019/2021 и ЕС 2019/2013.

2 Настройка максимальной яркости и контрастности.

3 Pon (Пвкл.): энергопотребление в режиме On (Вкл.) согласно определению в версии Energy Star 8.0.

TEC: общее потребление энергии в кВт/ч согласно определению в версии Energy Star 8.0.

Этот документ носит сугубо информативный характер и отражает результаты лабораторных исследований. Ваше изделие может иметь иные показатели в зависимости от программного обеспечения, компонентов и периферийных устройств, приобретенных вами. Мы не берем на себя обязательства по обновлению данной информации. Таким образом, потребителю не следует опираться на данную информацию при принятии решений касательно допустимых параметров электросети или иных параметров. Мы не даем никаких гарантий, явно выраженных или подразумеваемых, относительно точности и полноты данной информации.

#### **ПРИМЕЧАНИЕ. Данный монитор сертифицирован по стандарту ENERGY STAR.**

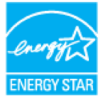

**Данный продукт соответствует стандарту ENERGY STAR при работе с заводскими настройками, которые можно восстановить с помощью команды Factory Reset (Восстановление заводских настроек) в экранном меню. Изменение заводских настроек или включение дополнительных функций может привести к увеличению потребляемой энергии, что приведет к превышению установленного стандартом ENERGY STAR предельного показателя потребления энергии.** DELI

#### <span id="page-15-0"></span>**Физические характеристики**

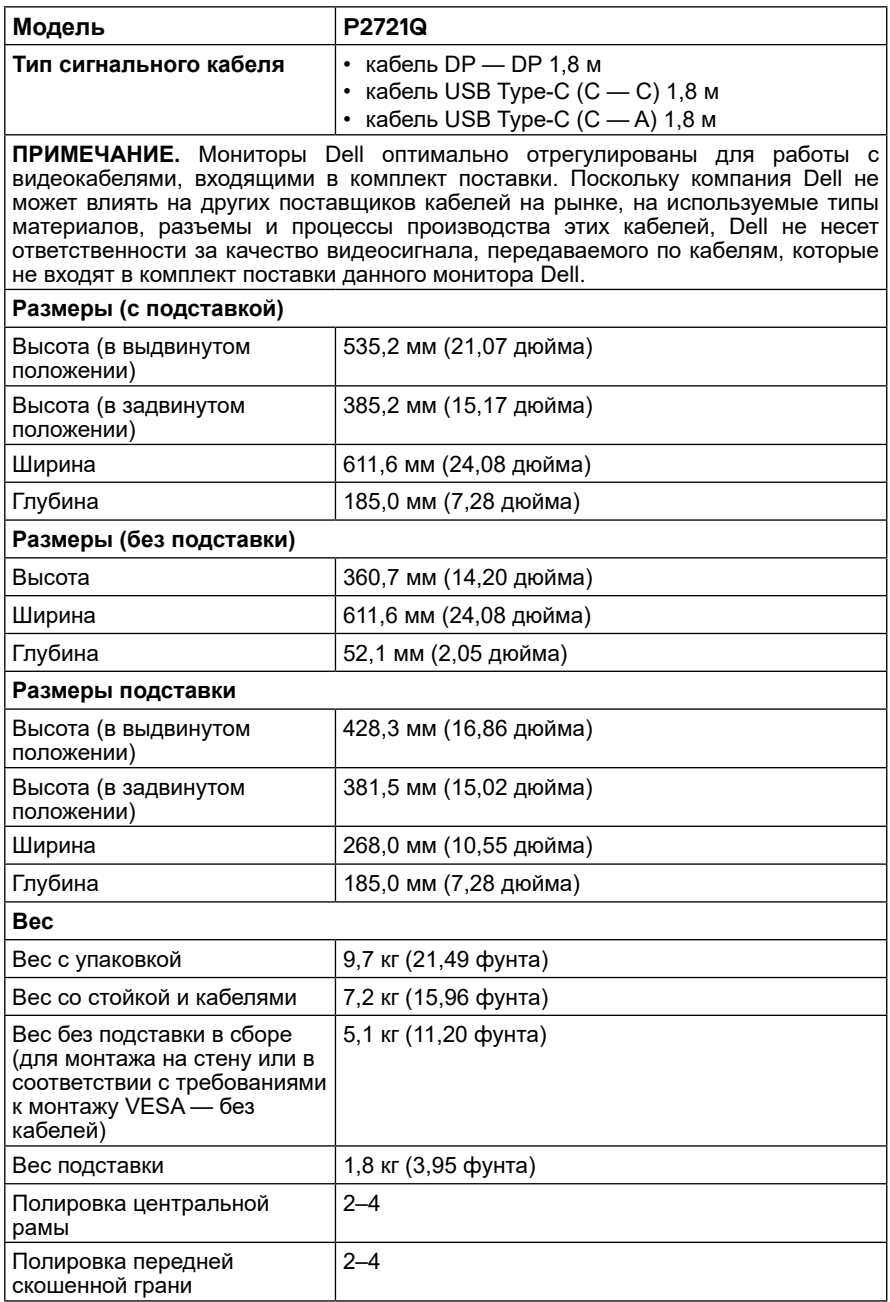

 $\int$ DELL

#### <span id="page-16-0"></span>**Экологические характеристики**

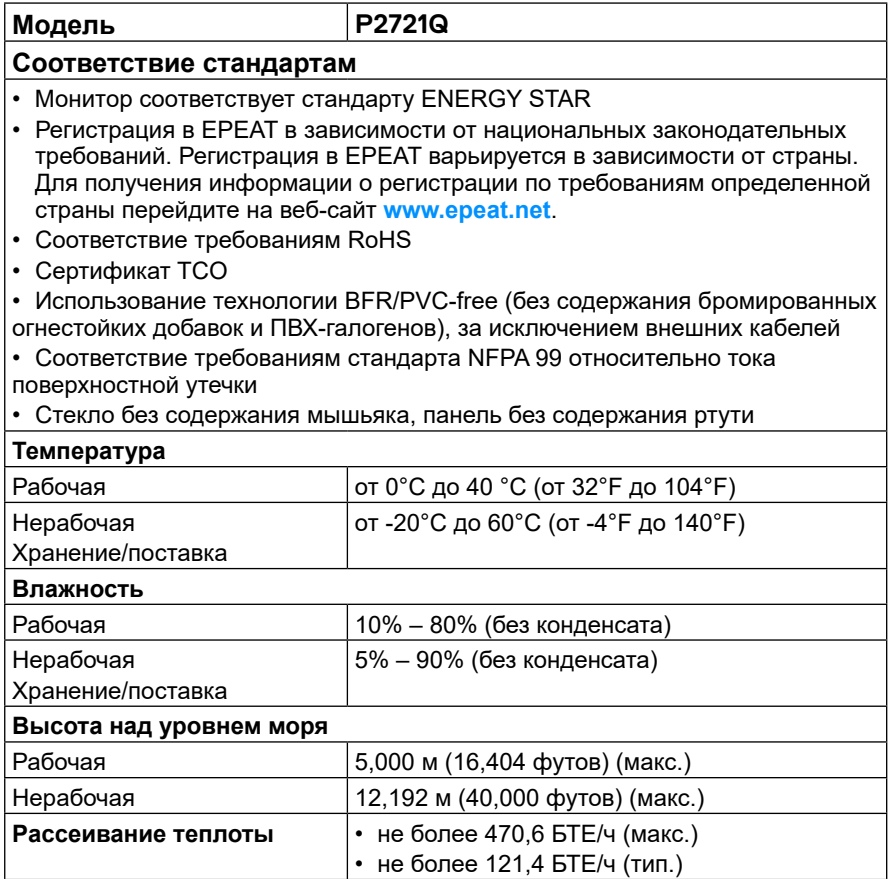

(dell

### <span id="page-17-0"></span>**Разъем DisplayPort**

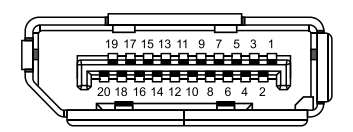

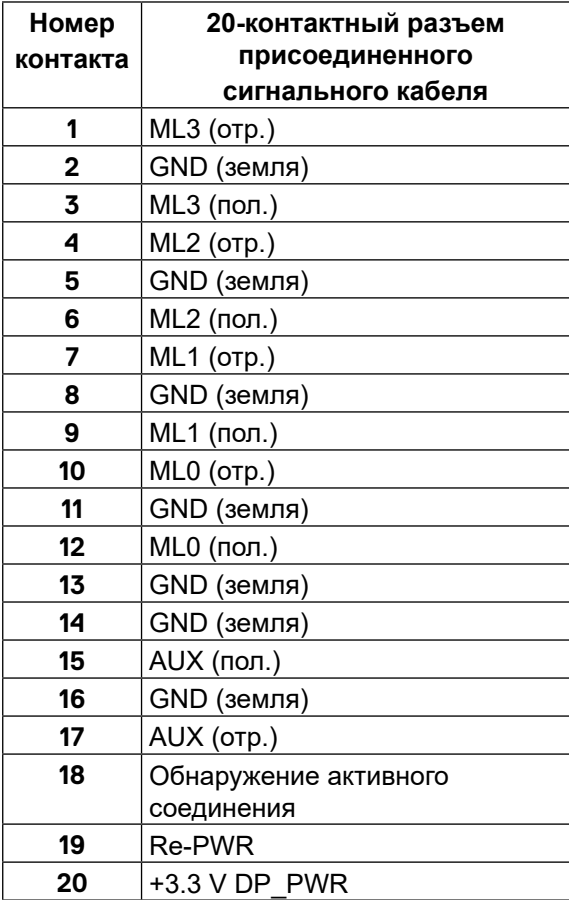

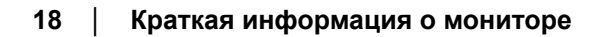

DELL

#### **Разъем HDMI**

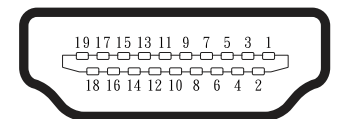

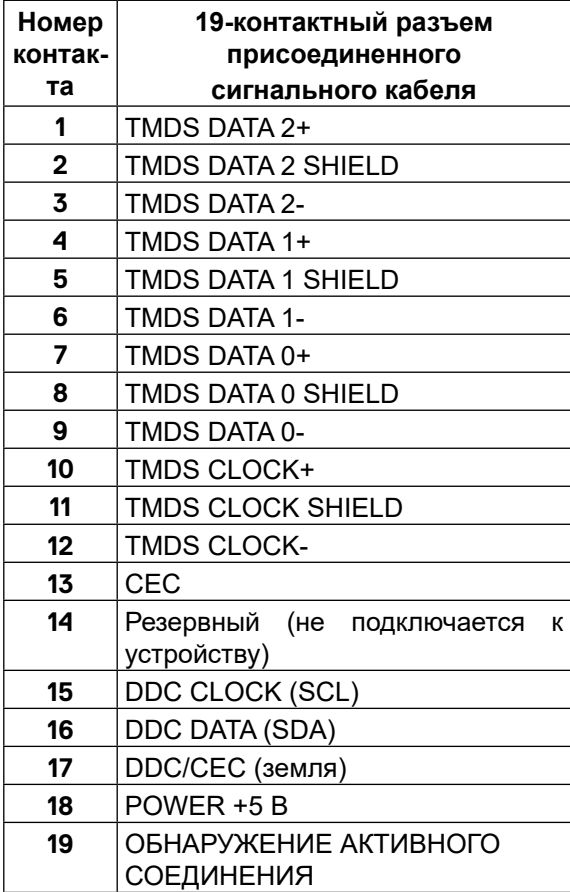

 **[Краткая информация о мониторе](#page-2-0)** │ **[19](#page-2-0)**

(<sub>DELL</sub>

## **Порт USB Type-C**

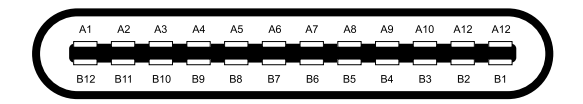

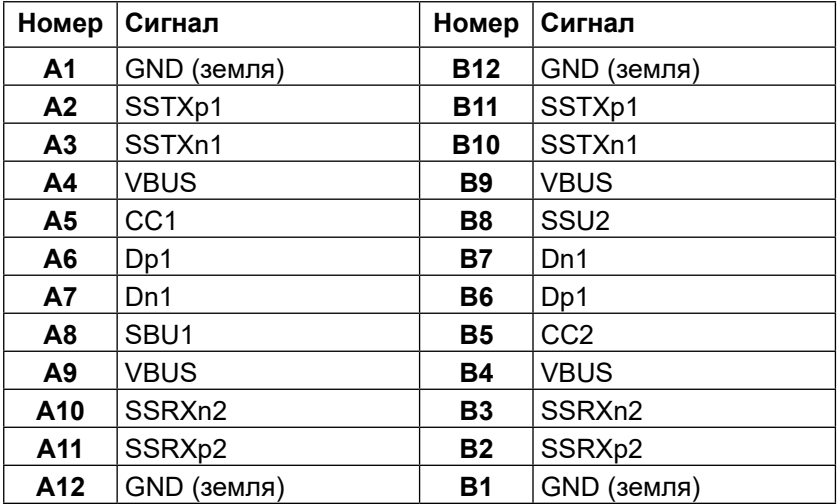

**[20](#page-2-0)** │ **[Краткая информация о мониторе](#page-2-0)**

(dell

## <span id="page-20-0"></span>**Функция Plug and Play**

Можно подключить монитор к любой системе, поддерживающей функцию Plug and Play. Монитор автоматически отправляет на компьютер свои данные идентификации (EDID) по протоколам канала данных отображения (DDC), чтобы система могла настроиться и оптимизировать параметры монитора. В большинстве случаев установка монитора выполняется автоматически, при необходимости можно установить другие настройки. Для получения дополнительной информации об изменении настроек монитора см. раздел **[Эксплуатация монитора](#page-32-0)**.

## **Интерфейс универсальной последовательной шины (USB)**

В данном разделе приведено описание разъемов USB на мониторе.

#### **ПРИМЕЧАНИЕ. Данный монитор поддерживает стандарты сверхскоростной передачи данных USB 5Gbps (USB 3.2 Gen1) и высокоскоростной передачи данных USB 2.0.**

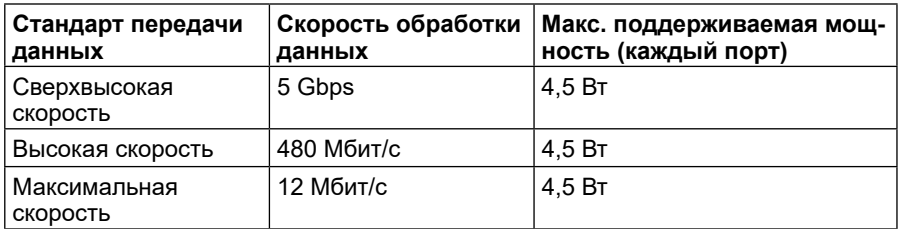

#### **SuperSpeed USB 5Gbps (USB 3.2 Gen1)**

#### **USB 2.0**

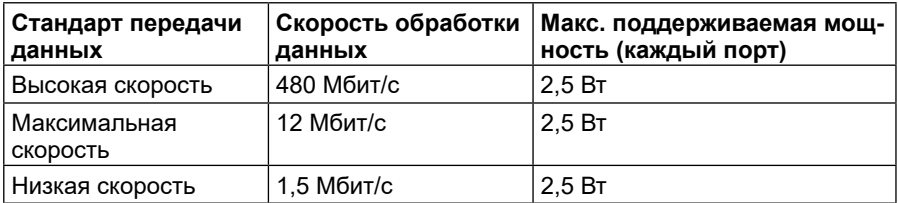

**DEL** 

### <span id="page-21-0"></span>**Нисходящий порт USB 3.2 Gen1 (5Gbps)**

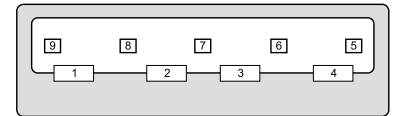

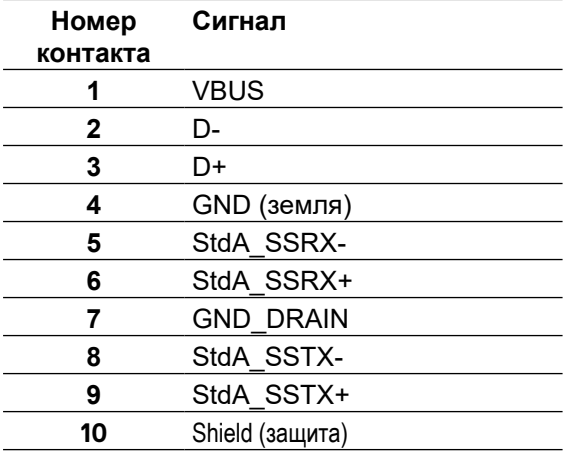

│ **[Краткая информация о мониторе](#page-2-0)**

(dell

#### <span id="page-22-0"></span>**Нисходящий порт USB 2.0**

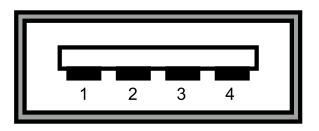

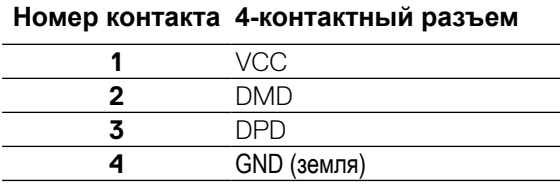

 **ПРИМЕЧАНИЕ. Для использования стандарта USB 3.2 Gen1 (5Gbps) необходим компьютер с поддержкой этого стандарта.** 

 **ПРИМЕЧАНИЕ. USB-порты монитора работают только при включенном мониторе или в режиме пониженного энергопотребления. Если при подключении USB-кабеля (Type-C — Type-C) монитор находится в режиме пониженного энергопотребления, USB-порты будут работать в нормальном режиме. В противном случае воспользуйтесь экранным меню настройки USB; если используется настройка On During Standby (Включено в режиме ожидания), то USB-порты работают в нормальном режиме, в ином случае USB-порты будут отключены. При выключении монитора и его последующем включении для восстановления нормальной работы подключенного оборудования может потребоваться несколько секунд.**

### **Качество ЖК-монитора и политика в отношении дефектов пикселей**

В процессе производства ЖК-мониторов нередко один или несколько пикселей оказываются в неизменном состоянии, их трудно заметить, и они не влияют на качество отображения и удобство эксплуатации. Для получения дополнительной информации о качестве ЖК-мониторов и политике в отношении дефектов пикселей Dell перейдите на веб-сайт **[www.](http://www.dell.com/support/monitors) [dell.com/support/monitors](http://www.dell.com/support/monitors)**.

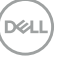

## <span id="page-23-0"></span>**Рекомендации по обслуживанию**

#### **Очистка монитора**

#### **ВНИМАНИЕ: Перед очисткой монитора прочтите следующие [Инструкции по безопасности.](#page-65-0)**

#### **ОСТОРОЖНО: Перед очисткой монитора отключите кабель питания монитора от электрической розетки.**

Для обеспечения максимальной эффективности следуйте приведенным ниже инструкциям по распаковке, очистке или эксплуатации монитора.

- Для очистки антистатического экрана немного смочите водой кусочек мягкой чистой ткани.
- По возможности используйте специальные салфетки для очистки экранов или раствор, подходящий для антистатического покрытия. Не используйте бензин, растворитель, аммиак, абразивные очистители или сжатый воздух.
- Для очистки монитора используйте слегка смоченную теплой водой ткань. Не используйте какие-либо моющие средства, так как они оставляют на мониторе матовую пленку.
- При обнаружении белой пыли при распаковке монитора протрите его тканью.
- Будьте аккуратны при эксплуатации монитора, так как на темных мониторах царапины и потертости заметнее, чем светлых.
- Для обеспечения наилучшего качества изображения на мониторе используйте динамическую экранную заставку и выключайте монитор, если он не используется.

.<br>D&Ll

## <span id="page-24-0"></span>**Установка монитора**

### **Монтаж подставки**

**ПРИМЕЧАНИЕ. Монитор не устанавливается на подставку перед поставкой с завода.**

 **ПРИМЕЧАНИЕ. Следующие инструкции предназначены для монтажа только тех подставок, которые поставляются в комплекте с монитором. При монтаже подставки, приобретенной у другого продавца, следуйте инструкциям, прилагаемым к подставке.** 

Крепление подставки к монитору:

- **1.** Чтобы извлечь подставку из верхней защитной прокладки, следуйте инструкциям, помещенным на клапаны коробки.
- **2.** Извлеките подставку и основание подставки из защитной прокладки.

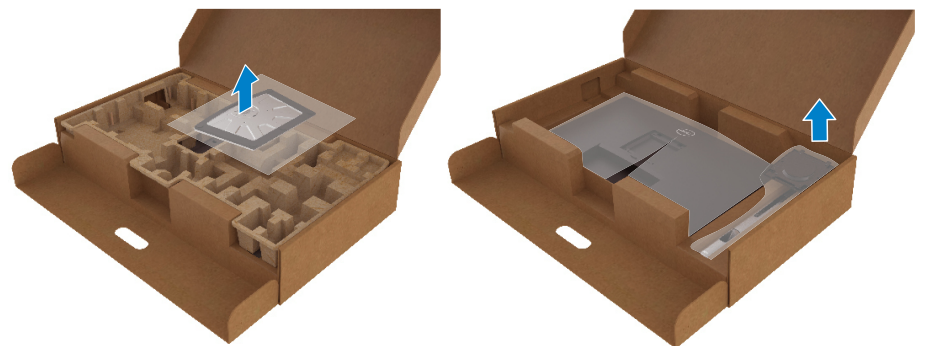

- **3.** Вставьте основание в подставку так, чтобы выступы основания полностью вошли в пазы на подставке.
- **4.** Поднимите регулятор высоты и поверните его по часовой стрелке.
- **5.** Затянув винт до упора, задвиньте рукоятку регулятора в углубление.

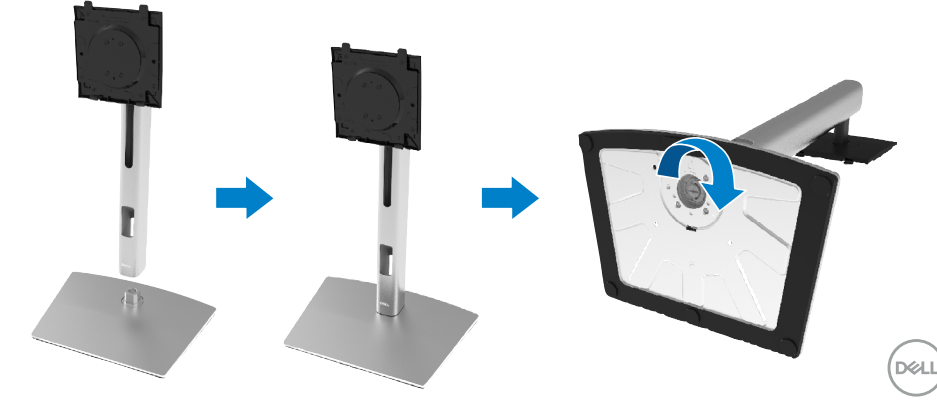

**6.** Поднимите края полиэтиленовой упаковки, как показано на рисунке, чтобы видеть область VESA для установки подставки в сборе.

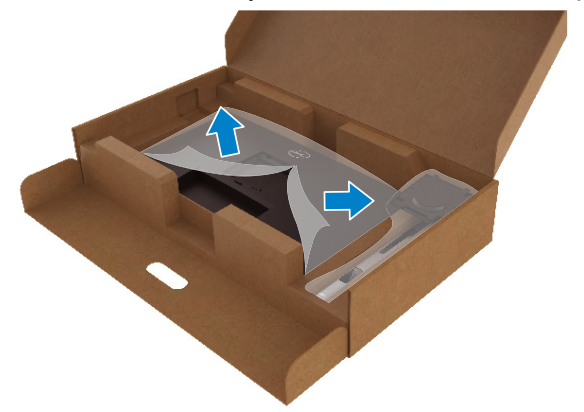

- **7.** Установите монитор на подставку в сборе.
	- **a.** Совместите два выступа на верхней части подставки с пазами на задней панели монитора.
	- **b.** Нажмите на подставку сверху вниз до щелчка.

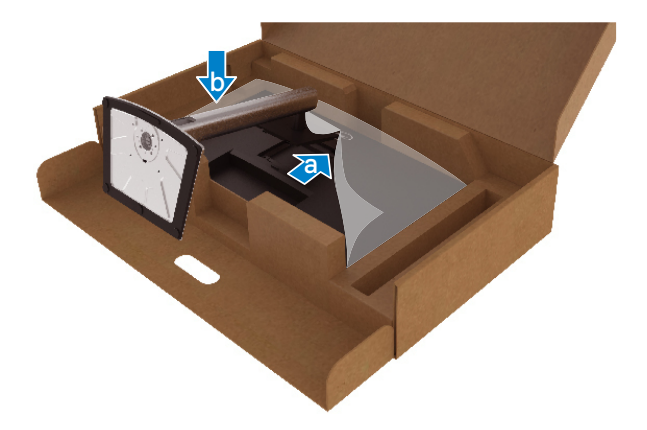

**D**&LI

**8.** Расположите монитор вертикально.

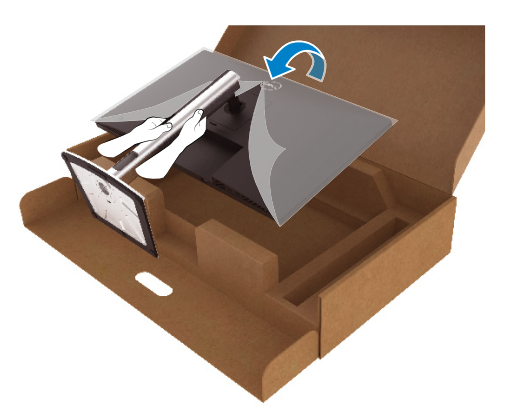

 **ПРИМЕЧАНИЕ. Аккуратно поднимите монитор, не допуская его выскальзывания или падения.**

**9.** Снимите с монитора полиэтиленовую упаковку.

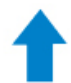

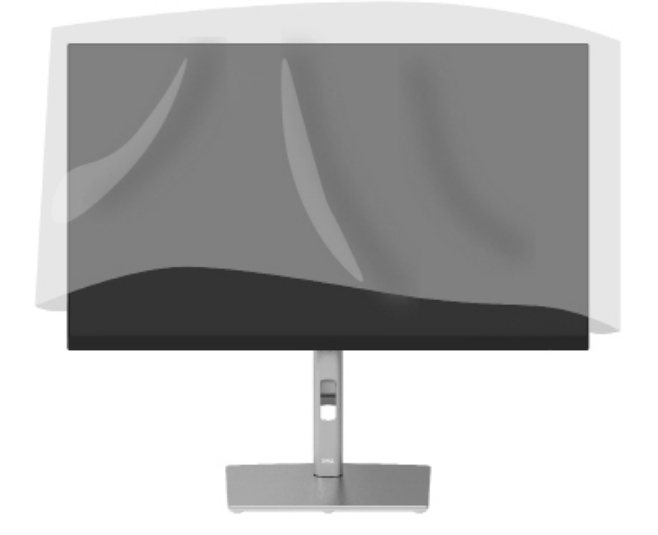

DELI

## <span id="page-27-0"></span>**Подключение монитора**

**ОСТОРОЖНО! При выполнении любых процедур, описанных в данном разделе, следуйте указаниям раздела [Инструкции по](#page-65-0)  [безопасности.](#page-65-0)**

 **ПРИМЕЧАНИЕ. Мониторы Dell оптимально отрегулированы для работы с кабелями Dell, входящими в комплект поставки. Компания Dell не несет ответственности за качество видеосигнала и рабочие характеристики монитора при использовании кабелей сторонних производителей.**

- **ПРИМЕЧАНИЕ. Перед присоединением кабелей их необходимо проложить через специальный паз.**
- **ПРИМЕЧАНИЕ. Не присоединяйте к компьютеру все кабели одновременно.**

 **ПРИМЕЧАНИЕ. Иллюстрации приведены только для примера. Внешний вид компьютера может отличаться.**

Для подключения компьютера к монитору выполните следующие действия.

- **1.** Выключите компьютер и отсоедините кабель питания.
- **2.** Подключите кабель DisplayPort, HDMI или Type-C к монитору и компьютеру.
- **3.** Включите монитор.
- **4.** Выберите нужный источник сигнала в экранном меню монитора и включите компьютер.

#### **Подключение кабеля HDMI (необязательно)**

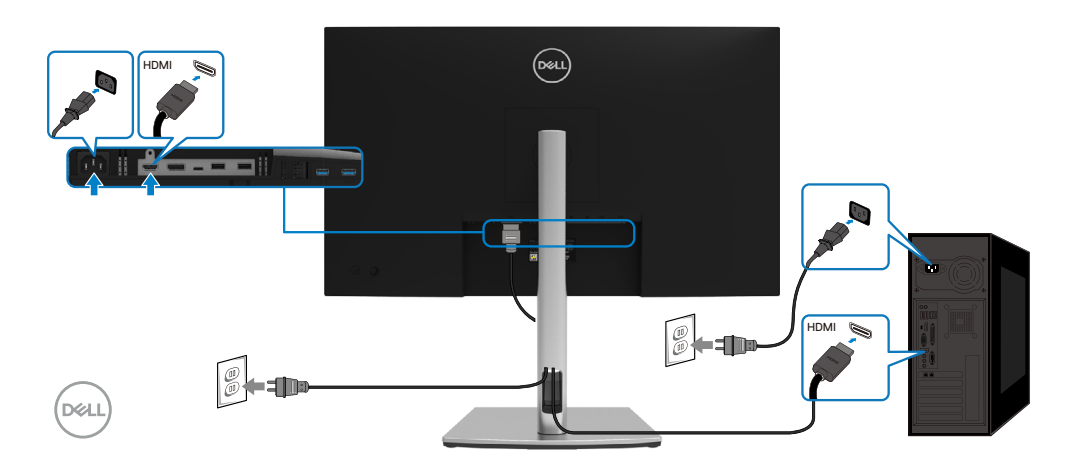

#### <span id="page-28-0"></span>**Подключение кабеля DisplayPort (DisplayPort — DisplayPort)**

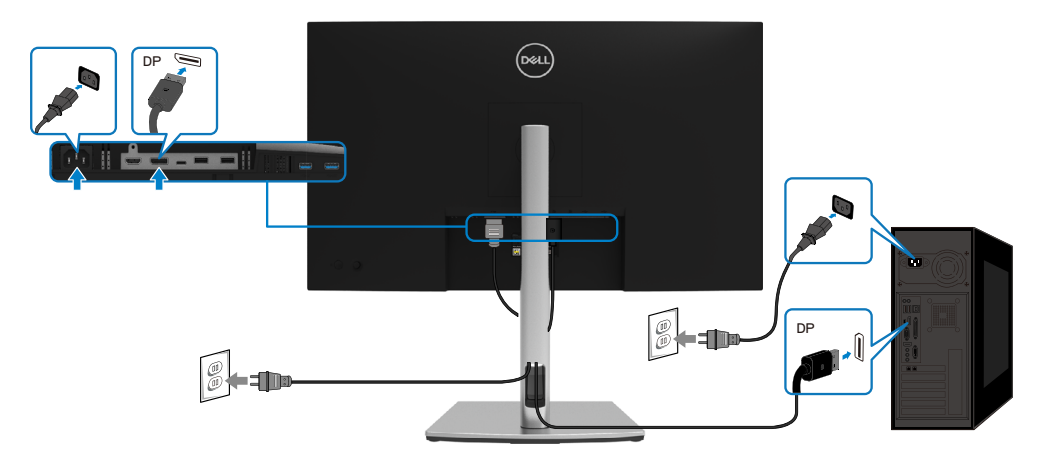

#### **Подключение кабеля USB Type-C (C — C)**

Порт USB Type-C на мониторе:

- Можно использовать для подключения кабеля USB Type-C или DisplayPort 1.2.
- Поддерживает функцию подачи питания по USB с выходной мощностью 65 Вт.

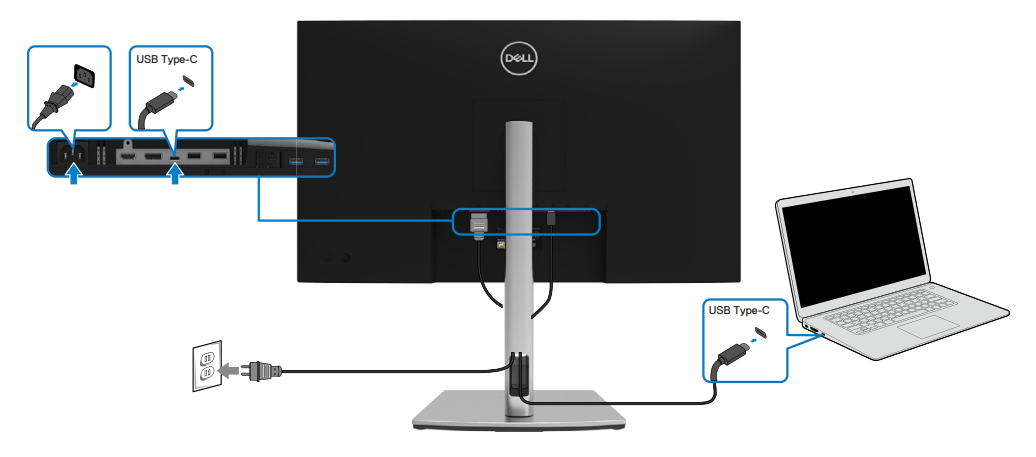

DELI

### <span id="page-29-0"></span>**Подключение кабеля USB Type-C (C — A)**

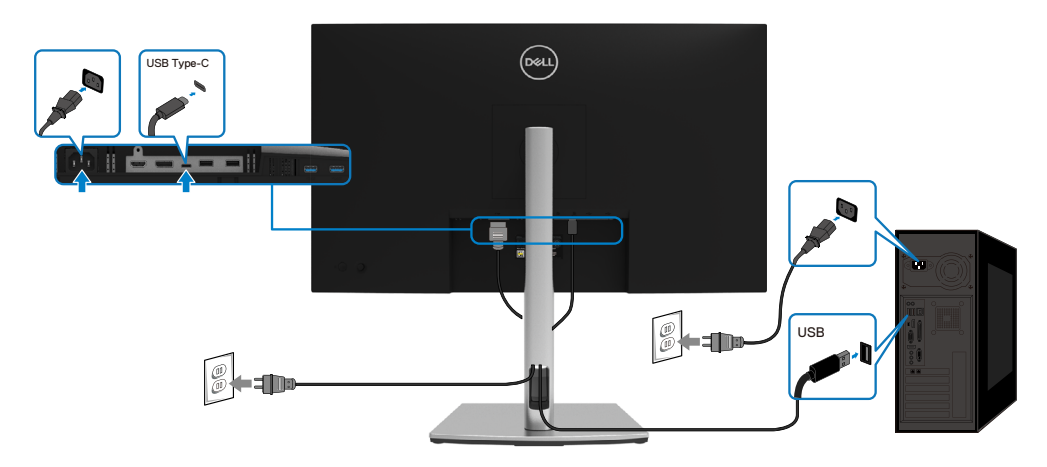

## **Организация кабелей**

После подключения всех необходимых кабелей к монитору и компьютеру (см. раздел **[Подключение монитора](#page-27-0)**) расположите кабели в соответствии с рисунком выше.

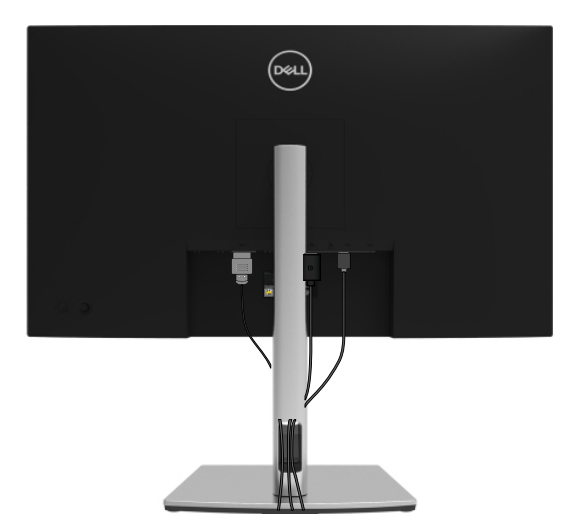

DELL

#### <span id="page-30-0"></span>**Отсоединение подставки монитора**

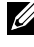

 **ПРИМЕЧАНИЕ. Во избежание появления царапин на ЖК-экране в результате отсоединения подставки положите монитор на мягкую чистую поверхность.**

 **ПРИМЕЧАНИЕ. Следующие инструкции предназначены для монтажа только тех подставок, которые поставляются в комплекте с монитором. При монтаже подставки, приобретенной у другого продавца, следуйте инструкциям, прилагаемым к подставке.**

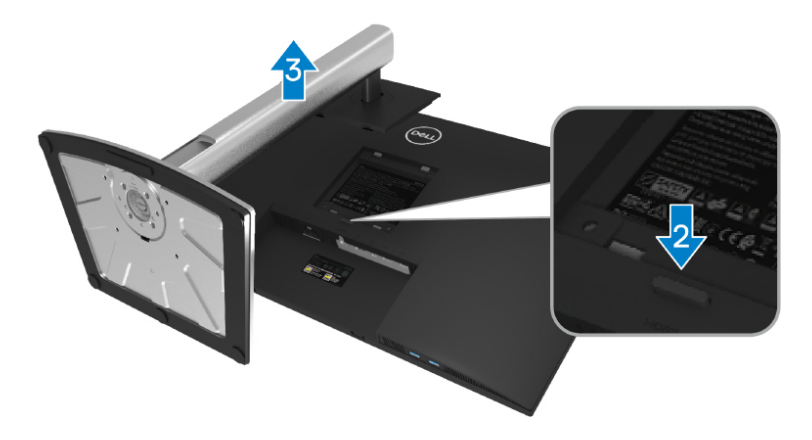

Снятие подставки:

- **1.** Поместите монитор на мягкую ткань или подушку.
- **2.** Нажмите и удерживайте кнопку фиксации подставки.
- **3.** Поднимите подставку вверх и в сторону от монитора.

**D&L** 

## <span id="page-31-0"></span>**Монтаж на стену (дополнительно)**

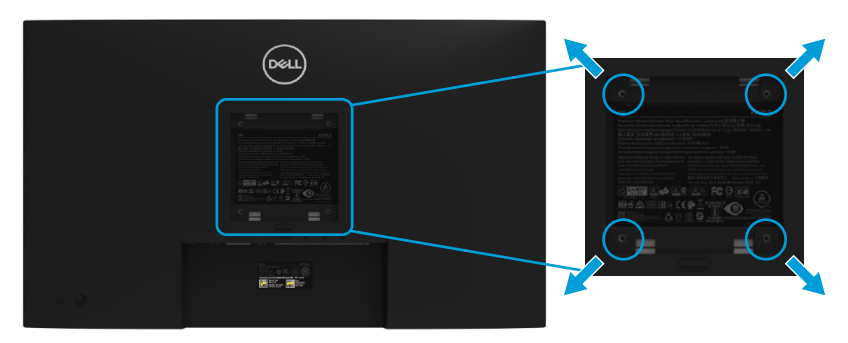

(размеры винта: M4 x 10 мм).

См. инструкции, прилагаемые к комплекту для монтажа на стену (соответствует стандарту VESA).

- **1.** Положите монитор экраном вниз на мягкую ткань или подушку на ровной поверхности (на столе).
- **2.** Снимите подставку. (См. раздел **[Отсоединение подставки монитора](#page-30-0)**)
- **3.** С помощью крестообразной отвертки Phillips отверните четыре винта крепления пластиковой крышки.
- **4.** Установите монтажный кронштейн из комплекта для монтажа на стену на монитор.
- **5.** Прикрепите монитор к стене. Для получения дополнительной информации обращайтесь к документации, прилагаемой к комплекту для монтажа на стену.

 **ПРИМЕЧАНИЕ. Допускается использование только с монтажными кронштейнами для настенного крепления, внесенными в списки UL, CSA или GS и выдерживающими вес не менее 20,4 кг.**

**D**&L

## <span id="page-32-0"></span>**Эксплуатация монитора**

### **Включение питания монитора**

Для включения монитора нажмите кнопку питания.

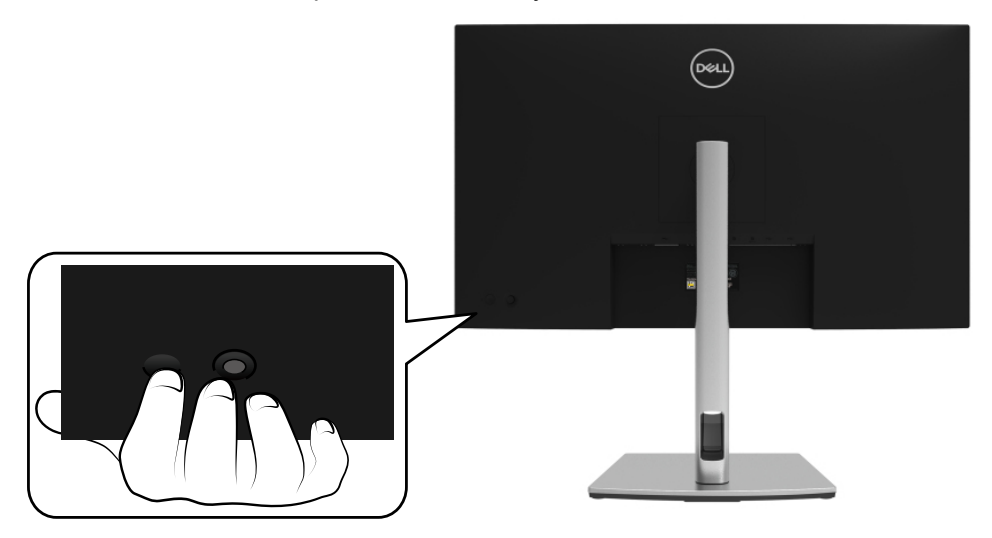

## **Использование элементов управления на задней панели**

Используйте джойстик на задней панели монитора для настройки параметров.

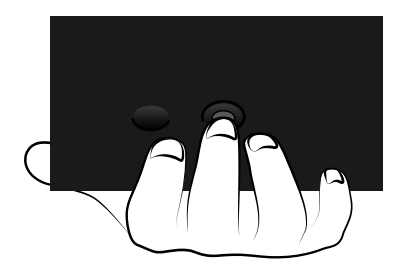

**D**ELI

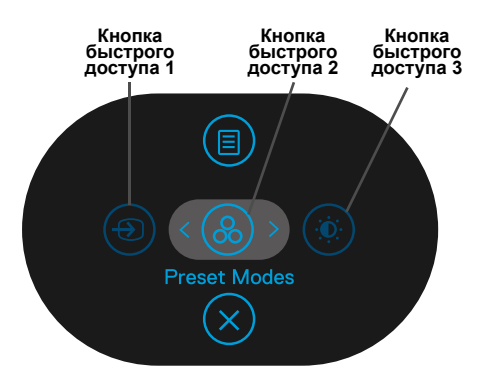

В таблице ниже приведено описание функций джойстика.

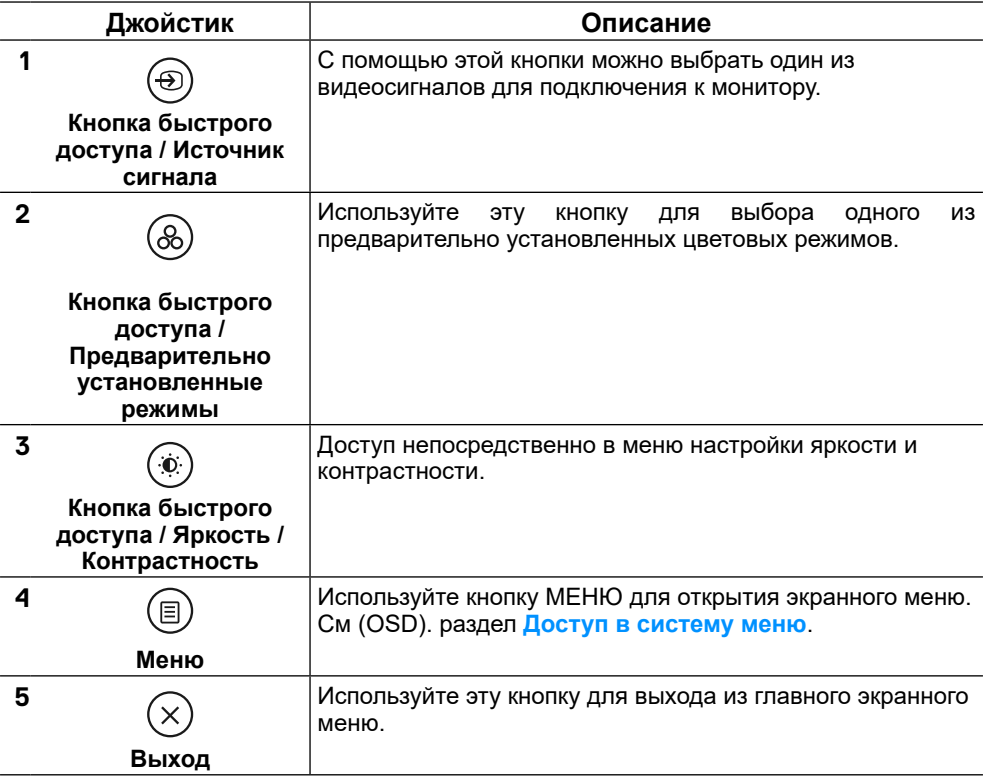

DELL

#### <span id="page-34-0"></span>**Кнопка на задней панели**

Используйте кнопки на передней панели монитора для регулировки параметров изображения.

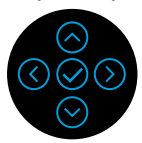

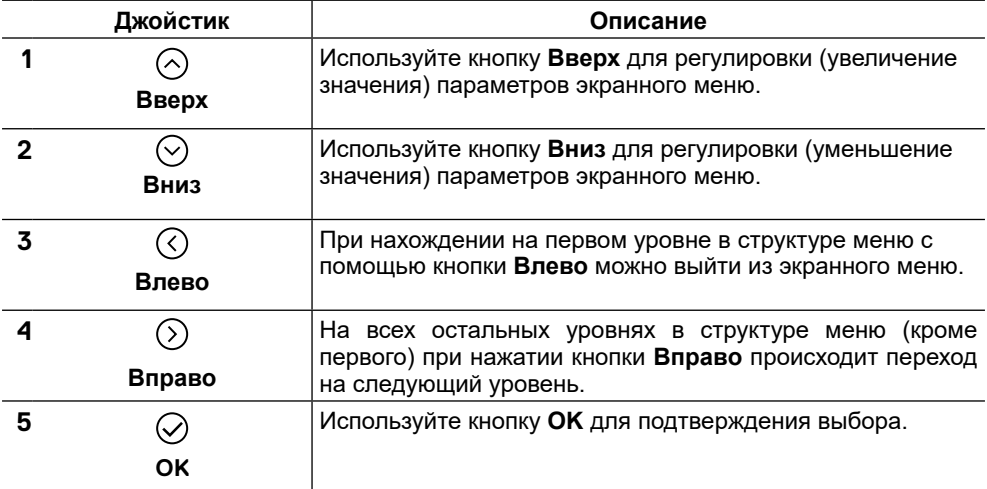

#### <span id="page-35-0"></span>**Использование экранного меню**

#### **Доступ в систему меню**

**ПРИМЕЧАНИЕ. Если вы изменили настройки, а затем переходите в другое меню или выходите из режима экранного меню, изменения автоматически сохраняются. Изменения также сохраняются после выполнения настройки и автоматического скрытия экранного меню.**

1. Нажмите кнопку  $(\text{I})$  для запуска экранного меню и отображения главного меню.

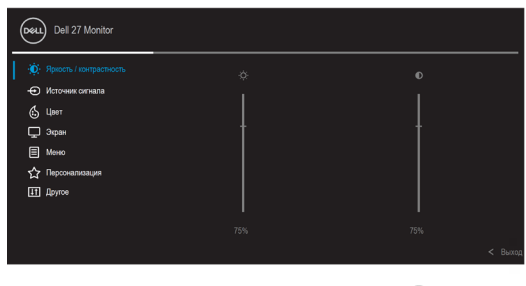

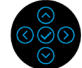

- **2.** Нажмите кнопку  $\odot$  или  $\odot$  для перемещения по спискам параметров меню. При переходе от одного параметра к другому будет выделяться название параметра. Полный список всех параметров, доступных для монитора, приведен в следующей таблице.
- **3.** Однократно нажмите кнопку  $\odot$  или  $\oslash$ , чтобы активировать выделенный параметр.
- **ПРИМЕЧАНИЕ. Кнопки со стрелками (и кнопка OK) могут различаться в зависимости от выбранного меню. Используйте доступные кнопки для выбора нужных параметров.**
	- **4.** Нажмите  $\odot$  или  $\odot$  для выбора нужного параметра.
	- **5.** Нажмите  $\heartsuit$  для перехода на следующий уровень в структуре меню, а затем с помощью стрелок джойстика  $\Diamond$  или  $\Diamond$  внесите нужные изменения, опираясь на отображающиеся значения в меню.
	- **6.** Для возврата в главное меню выберите  $\Diamond$ .

**DEL** 

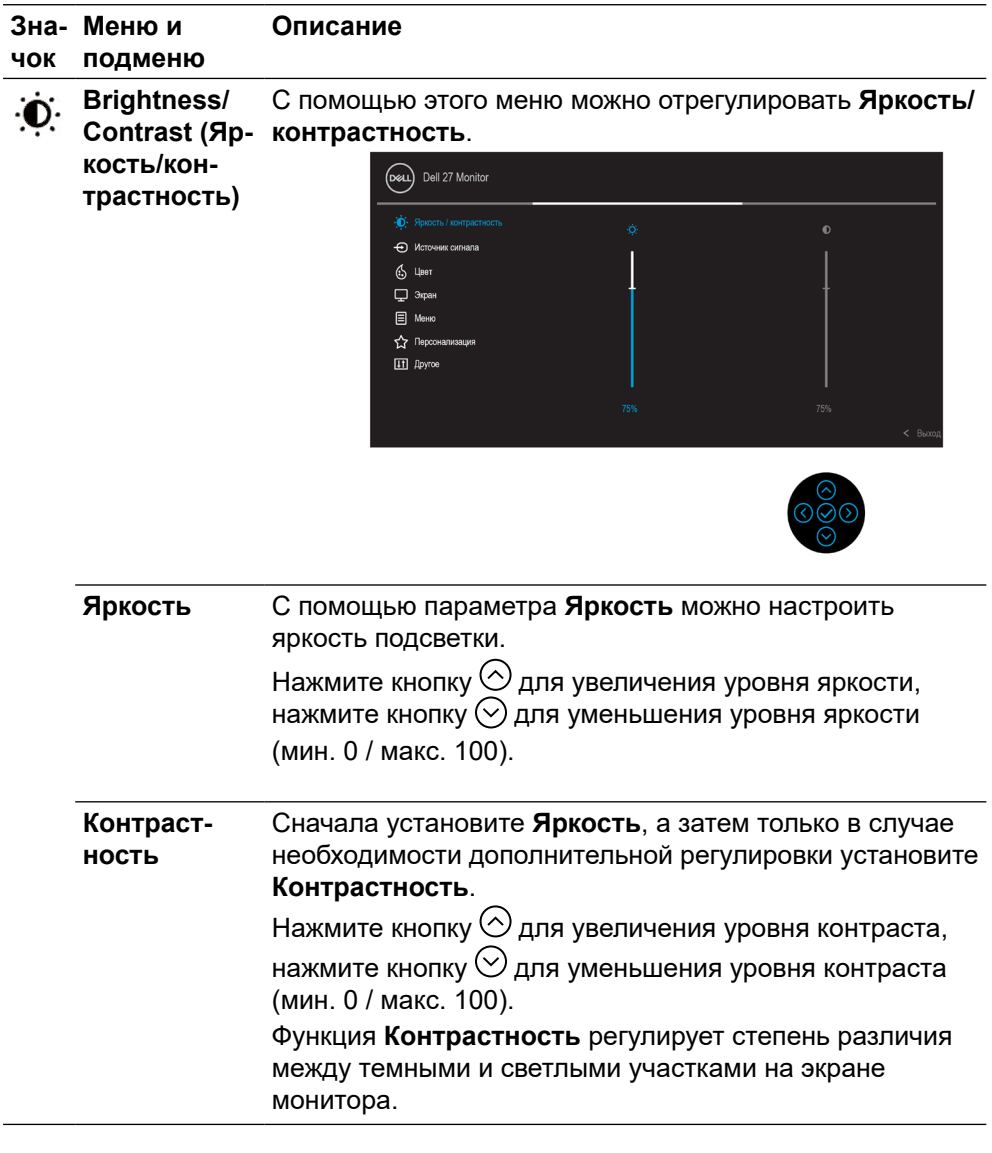

 $($ DELL

#### **Описание**

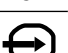

**чок подменю**

<span id="page-37-0"></span>**Зна-Меню и** 

**Input Source (Источник входного сигнала)**

Используйте меню **Источник входного сигнала** для выбора одного из источников видеосигнала, которые могут быть подключены к монитору.

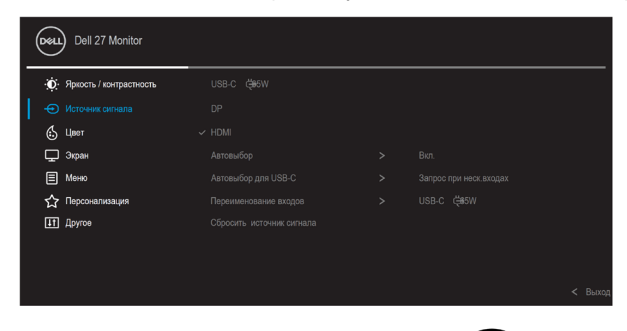

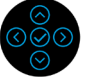

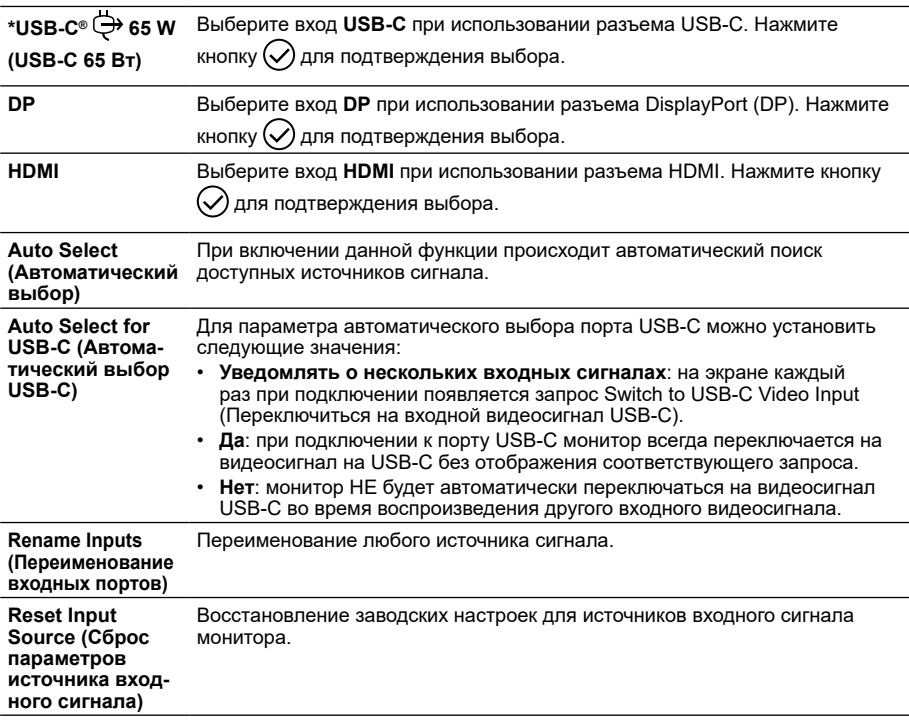

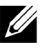

DELL

**ПРИМЕЧАНИЕ. \*USB Type-C® и USB-C® являются зарегистрированными товарными знаками организации USB Implementers Forum.**

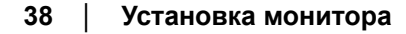

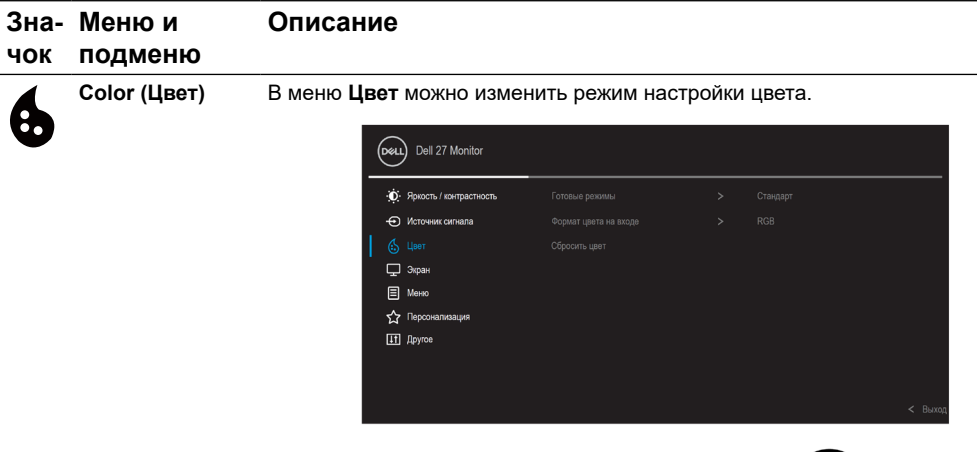

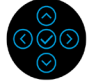

**Preset Modes**  Позволяет выбрать режим в списке предустановленных режимов. **(Предваритель-**(DeLL) Dell 27 Monitor **но установленные режимы)** -<br>Ф. Яркость / контрастность • Источник сигнала ComfortView .<br>Кино  $\Box$  3  $\alpha$ **Mrpa**  $\Box$  Меню • Персонализация **Xonom IT** Apyron  $O6$  and the

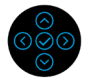

- **Стандартный**: Выполняется загрузка параметров цвета монитора по умолчанию. Это предустановленный режим по умолчанию.
- **Комфортный**: уменьшение уровня синего цвета, излучаемого экраном, что снижает нагрузку на глаза.

**ОСТОРОЖНО! Долговременное воздействие излучения синего цвета от монитора может привести к ухудшению здоровья, например усталости глаз, зрительному утомлению и нарушению зрения.**

**Использование монитора в течение длительного периода времени может также привести к появлению болезненных ощущений в теле, например в области шеи, рук, спины и плеч.**

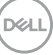

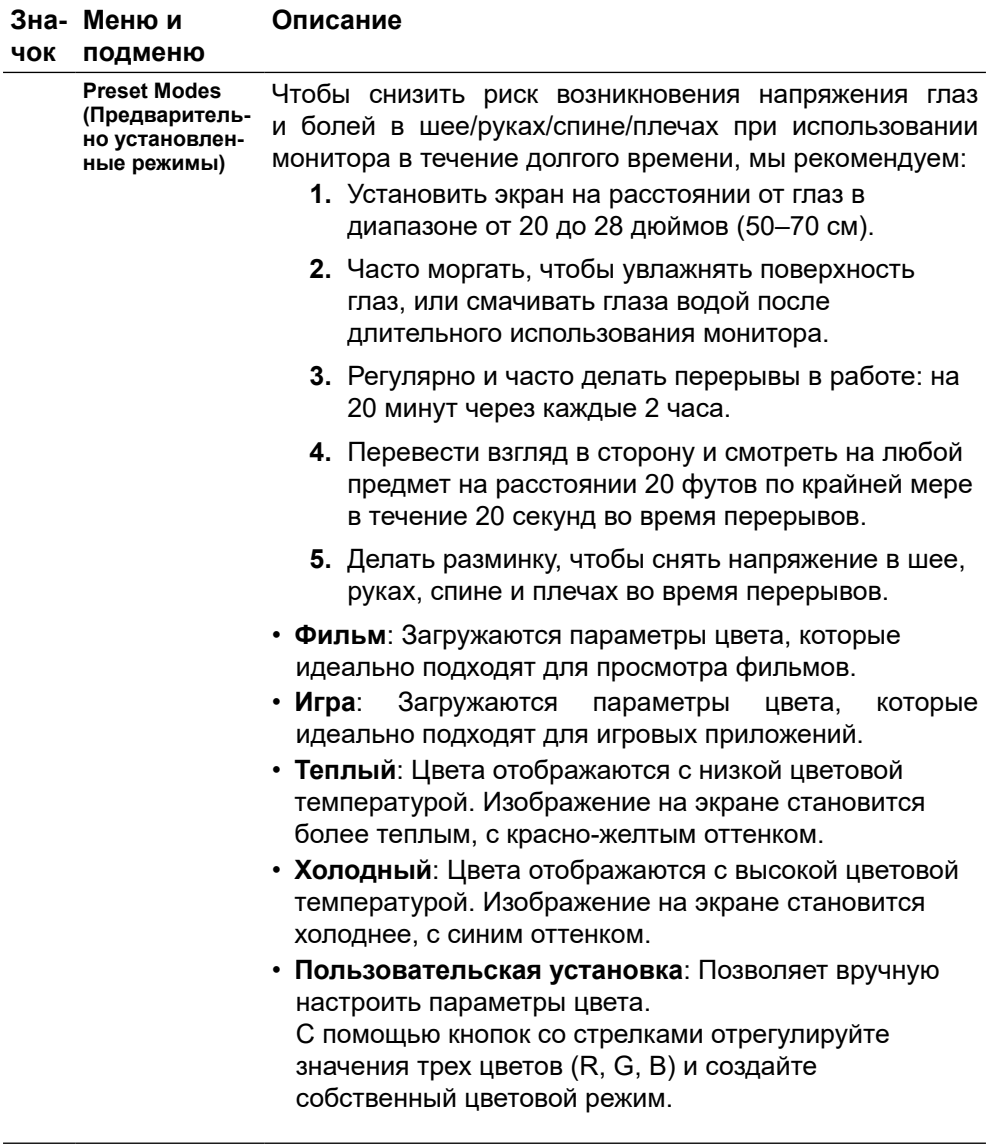

 $\left(\nabla \times L\right)$ 

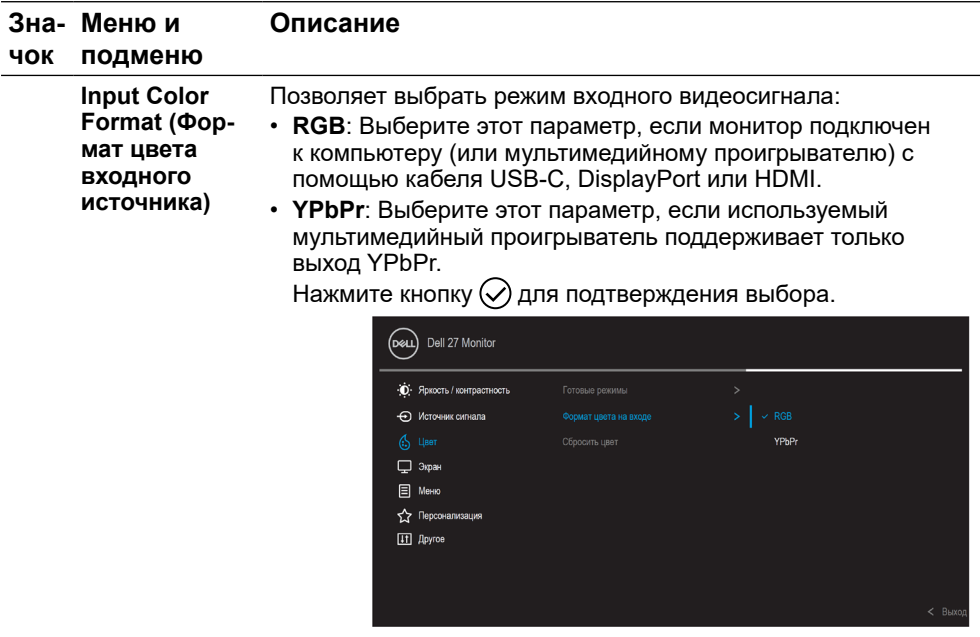

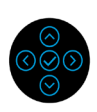

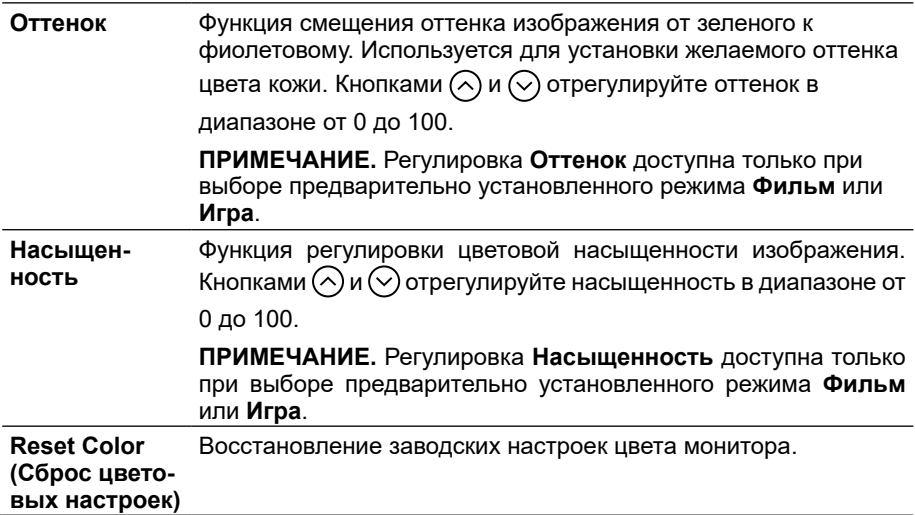

(dell

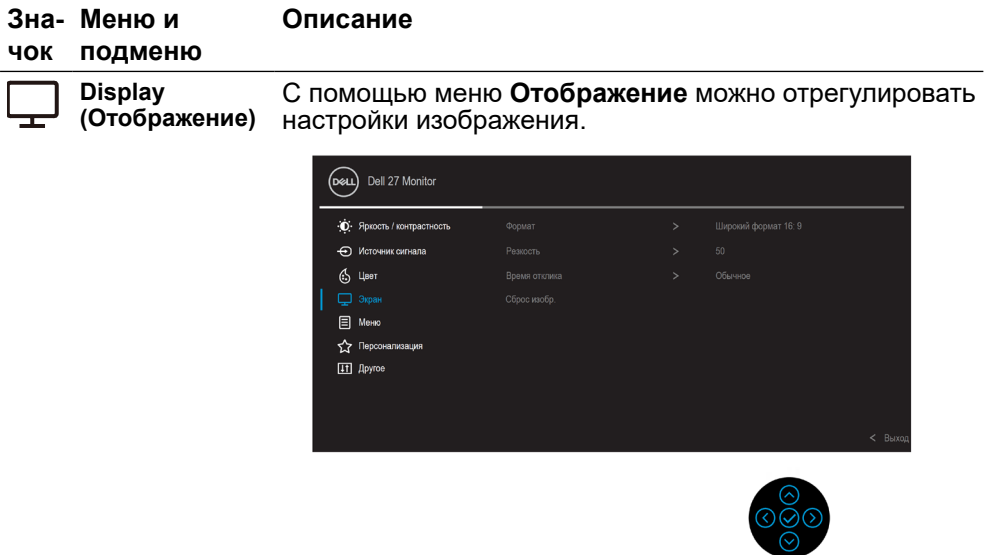

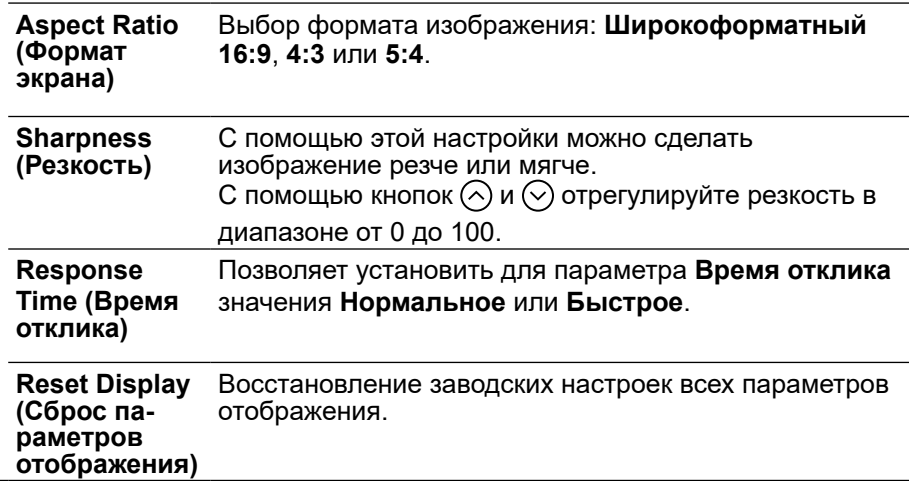

 $(\overline{DCL}$ 

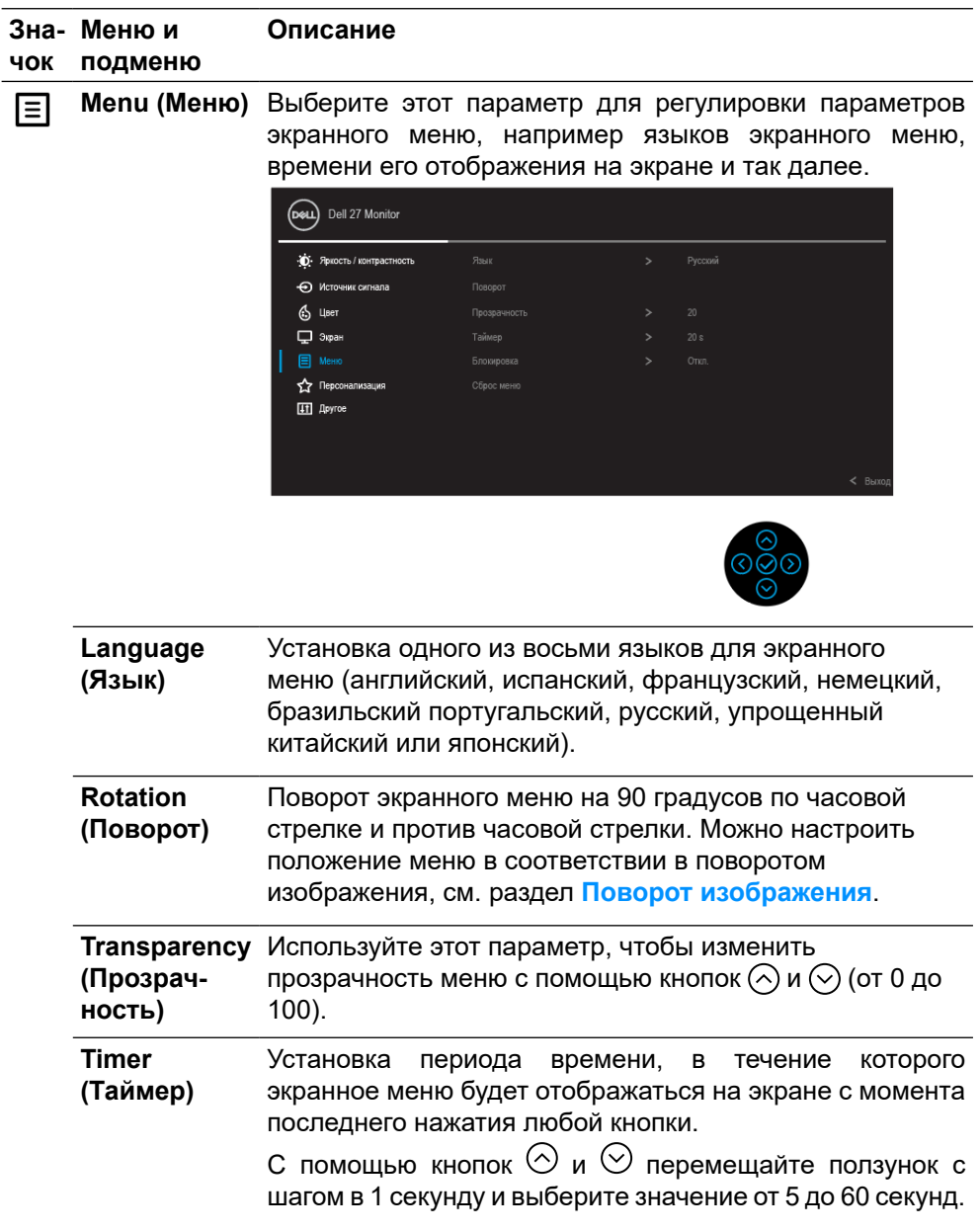

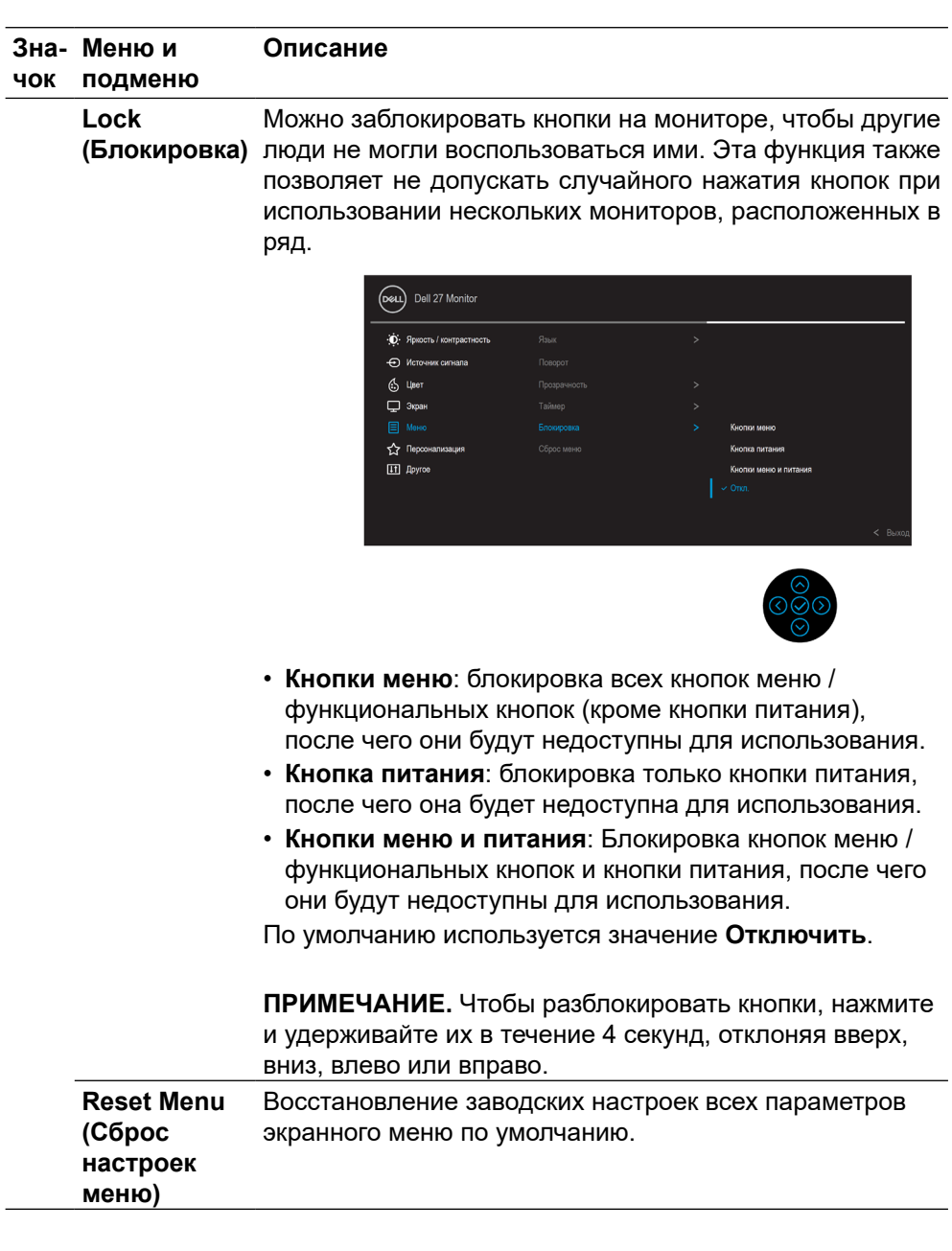

(dell

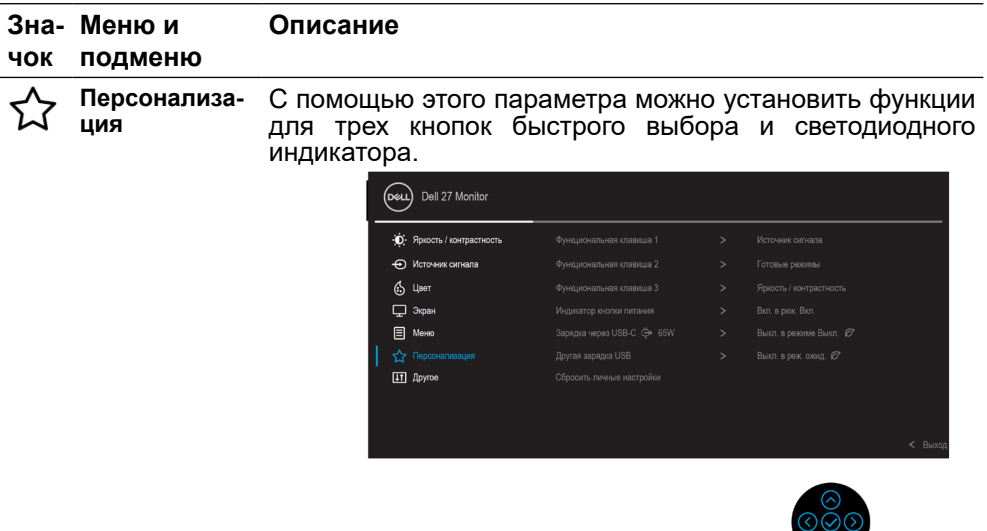

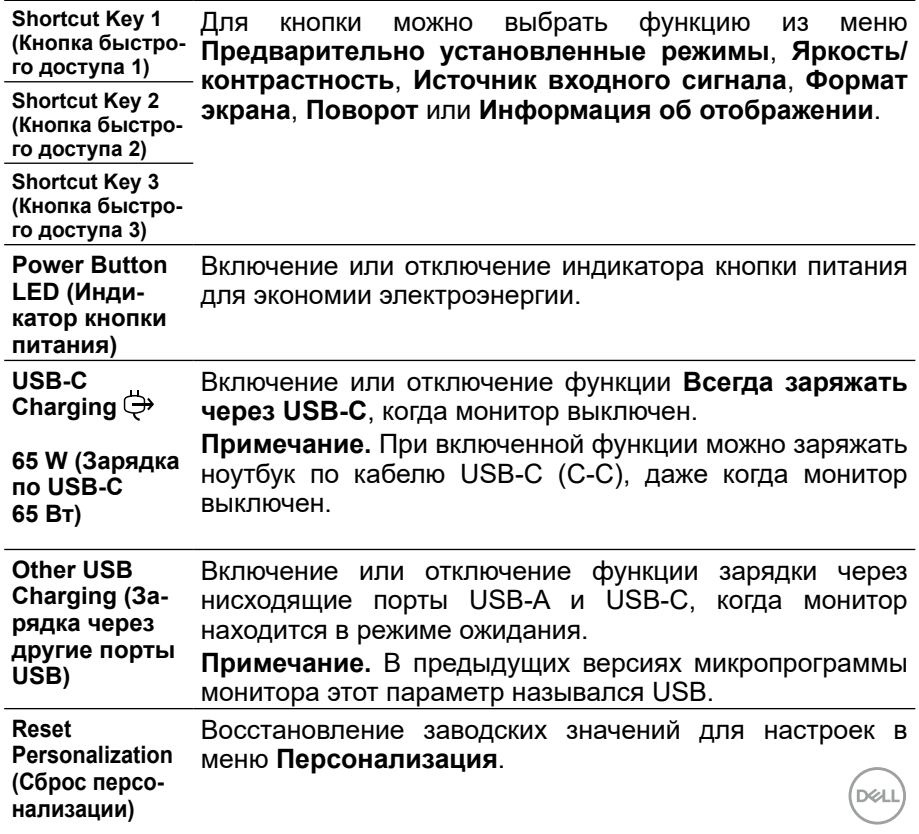

 $\ddot{\circ}$ 

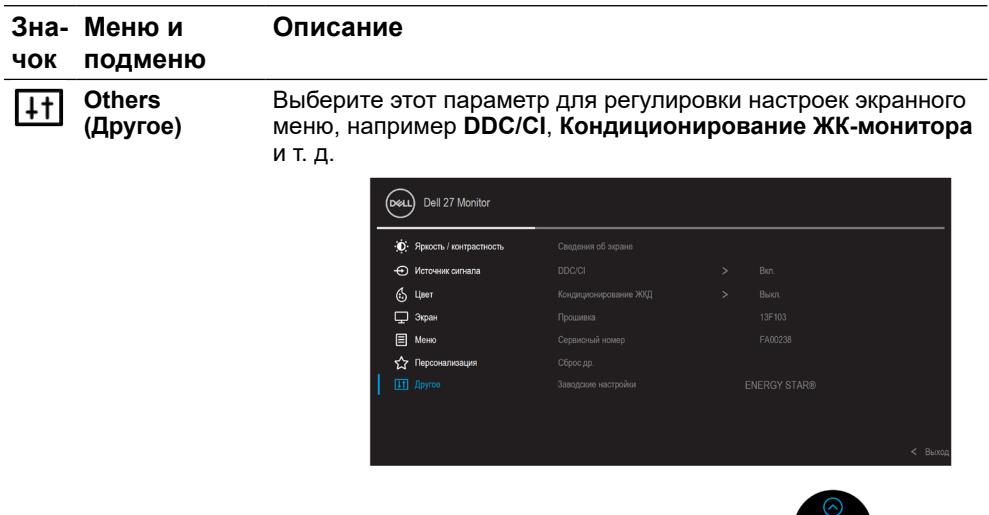

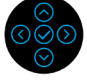

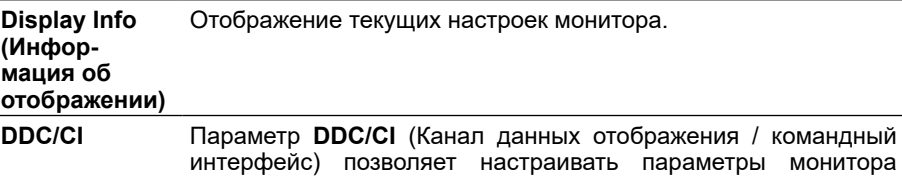

интерфейс) позволяет настраивать параметры монитора (яркость, цветовой баланс и т. д.) с помощью программного обеспечения на компьютере. Чтобы отключить эту функцию, выберите значение **Выкл**. Включение данной функции повышает удобство использования монитора и помогает установить оптимальные рабочие характеристики для него.

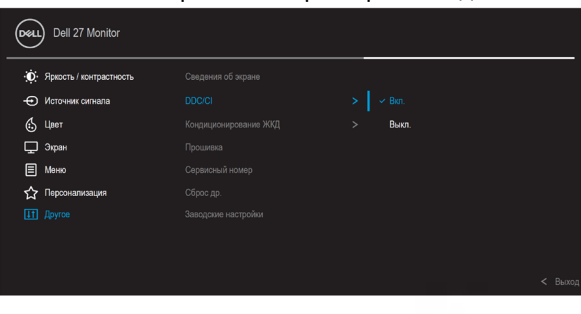

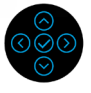

**D**&LL

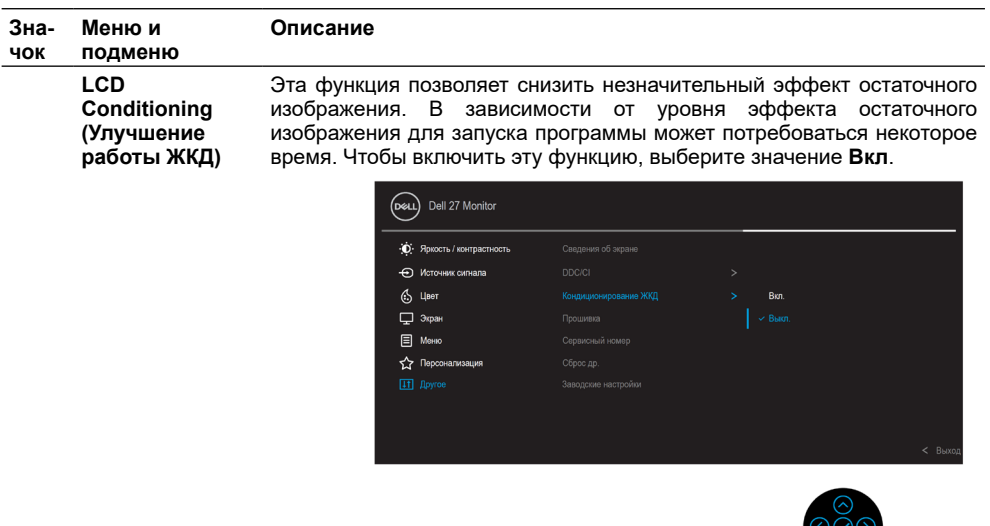

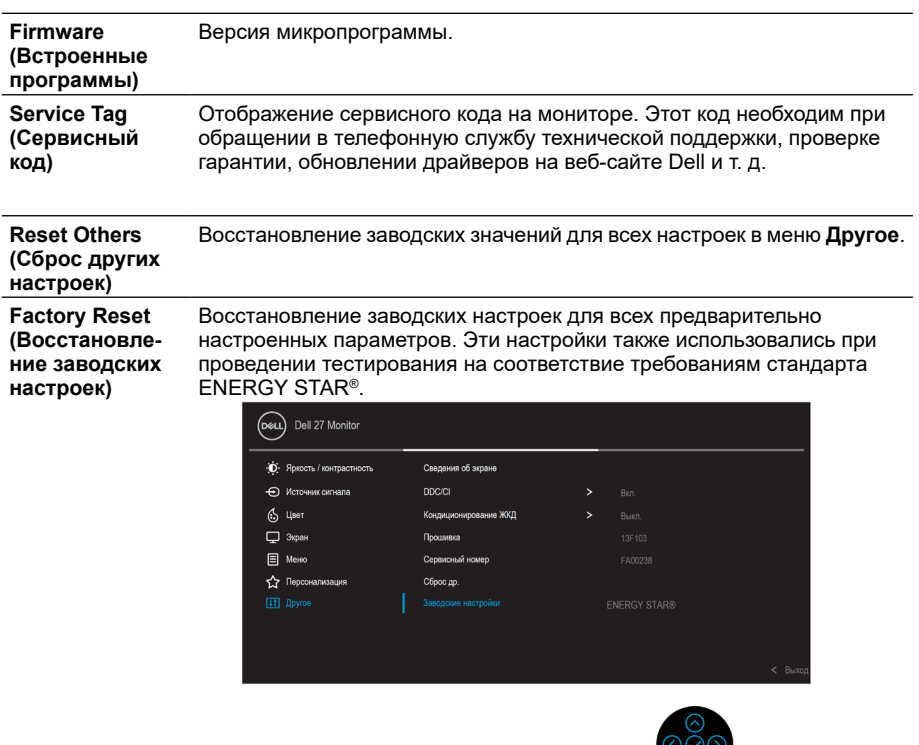

 $($ DELL

୰୰

 $\frac{58}{2}$ 

#### <span id="page-47-0"></span>**Предупреждение на экране**

Если монитор не поддерживает определенный режим разрешения, отобразится показанное ниже сообщение.

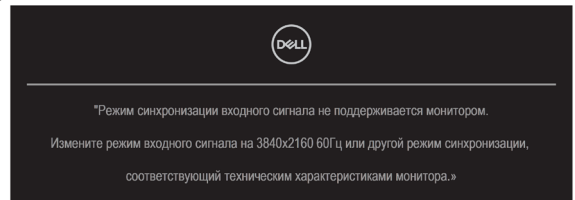

Это означает, что монитор не может произвести синхронизацию с получаемым от компьютера сигналом. Для получения информации о диапазонах частоты горизонтальной и вертикальной развертки, применимых к этому монитору, см. раздел **[Технические характеристики монитора](#page-11-0)**. Рекомендуемый режим 3840 x 2160.

 **ПРИМЕЧАНИЕ. Это предупреждение может немного отличаться в зависимости от используемого входного сигнала.**

Перед отключением функции **DDC/CI** отобразится следующее сообщение.

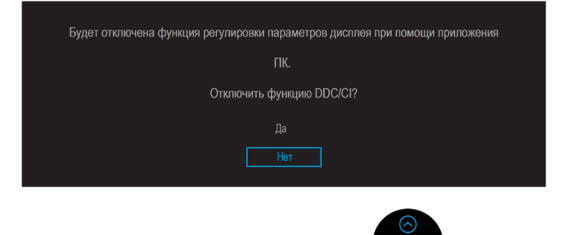

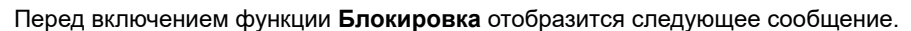

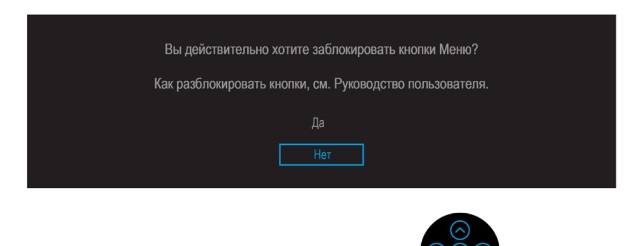

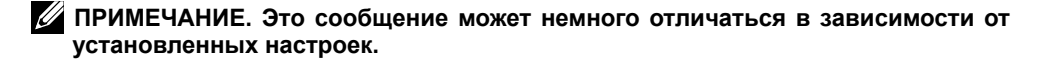

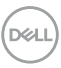

При переходе монитора в режим энергосбережения отобразится следующее сообщение:

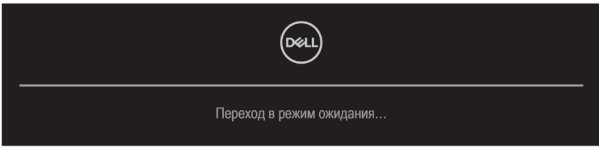

Для получения доступа к **[экранному меню](#page-35-0)** включите компьютер и выведите монитор из спящего режима.

#### **ПРИМЕЧАНИЕ. Это предупреждение может немного отличаться в зависимости от используемого входного сигнала.**

Экранное меню доступно только в нормальном режиме работы. При нажатии любой кнопки, кроме кнопки питания, в неактивном режиме монитора в зависимости от выбранного источника входного сигнала отобразится следующее сообщение.

Для получения доступа к **[экранному меню](#page-35-0)** включите компьютер и монитор.

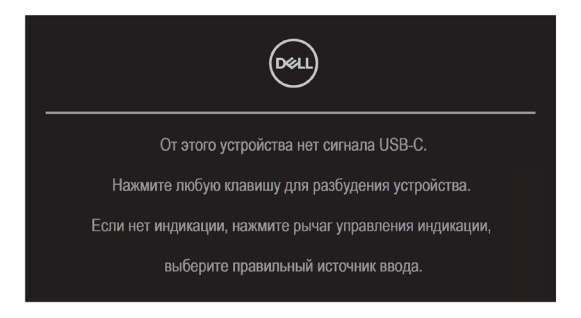

#### **ПРИМЕЧАНИЕ. Это предупреждение может немного отличаться в зависимости от используемого входного сигнала.**

Если при выборе входного сигнала USB-C, DP или HDMI соответствующий кабель не подключен, отображается плавающее диалоговое окно, показанное ниже.

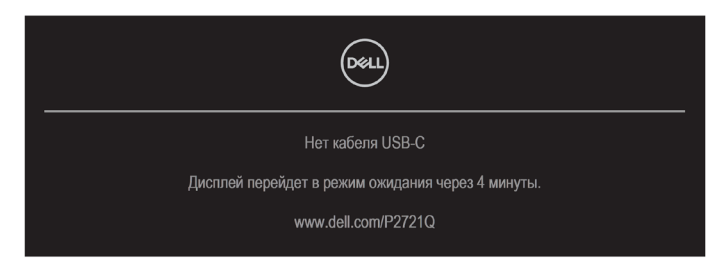

**ПРИМЕЧАНИЕ. Это предупреждение может немного отличаться в зависимости от используемого входного сигнала.**

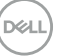

Предупреждение об энергопотреблении, приведенное ниже, появляется при первой настройке параметра **Яркость**, если пользователь выбирает более высокий уровень яркости, чем установлен по умолчанию.

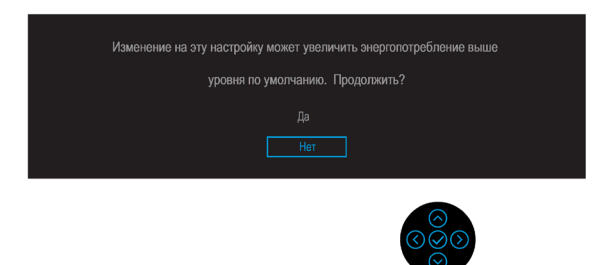

Предупреждение отображается при подключении к монитору кабеля DP, поддерживающего режим переключения, при соблюдении следующих условий.

- Если для параметра **Автоматический выбор USB-C** установлено значение **Уведомлять о нескольких входных сигналах**.
- Если к монитору подключен кабель **USB-C**.

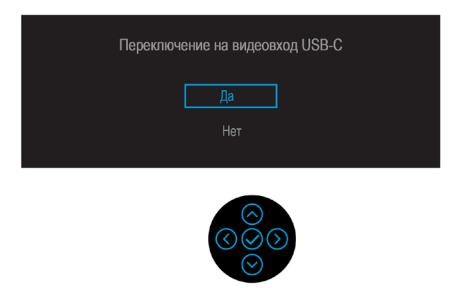

Если выбран параметр **FВосстановление заводских настроек**, при этом отображается следующее сообщение.

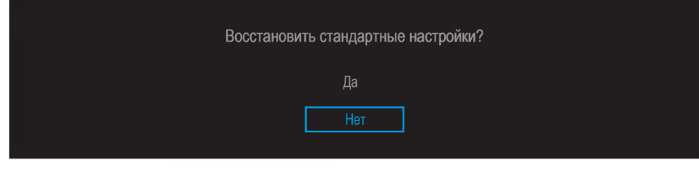

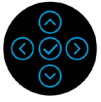

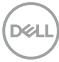

При нажатии кнопки Да, чтобы восстановить настройки по умолчанию, отображается следующее сообщение.

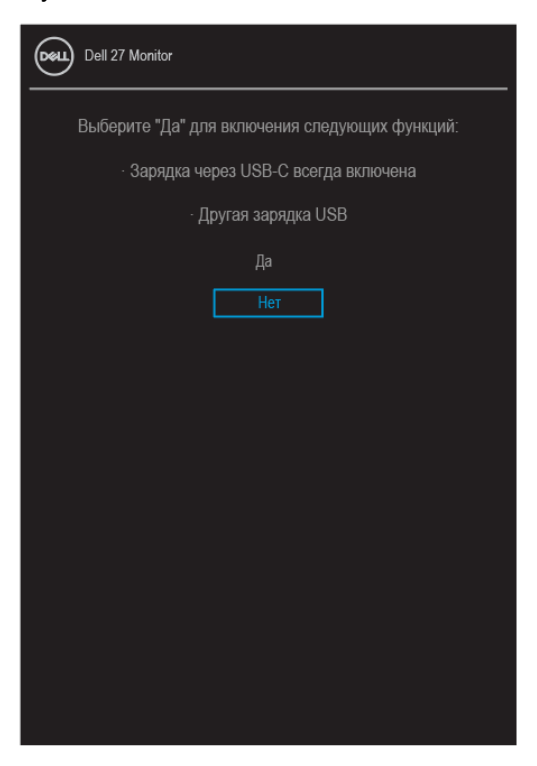

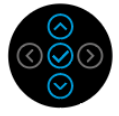

Для получения подробной информации см. раздел **[Поиск и устранение](#page-56-0)  [неисправностей](#page-56-0)**.

**DEL** 

## <span id="page-51-0"></span>**Установка максимального разрешения**

Для установки максимального разрешения монитора выполните описанные ниже действия.

Для Windows® 7, Windows® 8 и Windows® 8.1:

- **1.** Только для Windows® 8 и Windows® 8.1: выберите плитку «Рабочий стол», чтобы переключиться в режим классического рабочего стола.
- **2.** Щелкните правой кнопкой мыши на свободной области рабочего стола и выберите пункт **Разрешение экрана**.
- **3.** В раскрывающемся списке значений параметра **Разрешение экрана** выберите **3840 x 2160**.
- **4.** Нажмите кнопку **OK**.

Для Windows® 10:

- **1.** Щелкните правой кнопкой мыши на свободной области рабочего стола и выберите пункт **Параметры экрана**.
- **2.** Нажмите **Дополнительные параметры экрана**.
- **3.** В раскрывающемся списке значений параметра **Разрешение** выберите **3840 x 2160**.
- **4.** Нажмите **Применить**.

Если параметр 3840 x 2160 не отображается в списке, возможно, требуется обновление графического драйвера. В зависимости от компьютера выполните одну из следующих операций.

При использовании ПК или портативного компьютера Dell:

• Перейдите на веб-сайт **[www.dell.com/support](https://www.dell.com/support)**, введите сервисный код и загрузите драйвер последней версии для используемой графической карты.

Если используется компьютер, отличный от Dell (портативный или настольный):

- Перейдите на веб-сайт службы поддержки компьютера и загрузите графические драйверы последней версии.
- Перейдите на веб-сайт производителя видеокарты и загрузите графические драйверы последней версии.

#### <span id="page-52-0"></span>**Регулировка наклона, поворота и высоты**

**ПРИМЕЧАНИЕ. Следующие инструкции предназначены для монтажа только тех подставок, которые поставляются в комплекте с монитором. При монтаже подставки, приобретенной у другого продавца, следуйте инструкциям, прилагаемым к подставке.**

#### **Наклон, поворот**

С помощью подставки можно наклонять и поворачивать монитор для выбора наиболее удобного угла обзора.

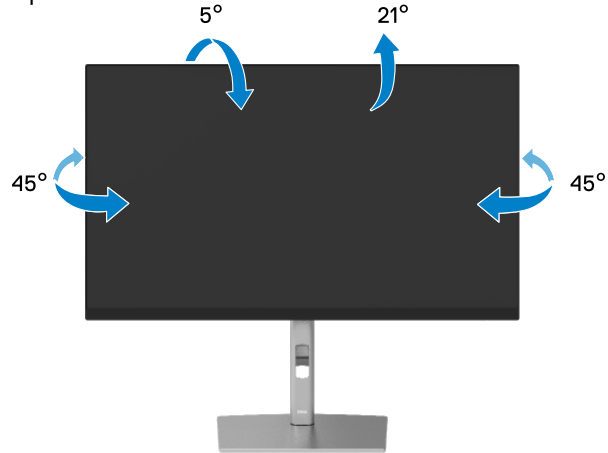

**ПРИМЕЧАНИЕ. Монитор не устанавливается на подставку перед поставкой с завода.**

#### **Регулировка по высоте**

 **ПРИМЕЧАНИЕ. Подставка раздвигается во высоте до 150 мм. На рисунке ниже показано, как раздвинуть подставку.**

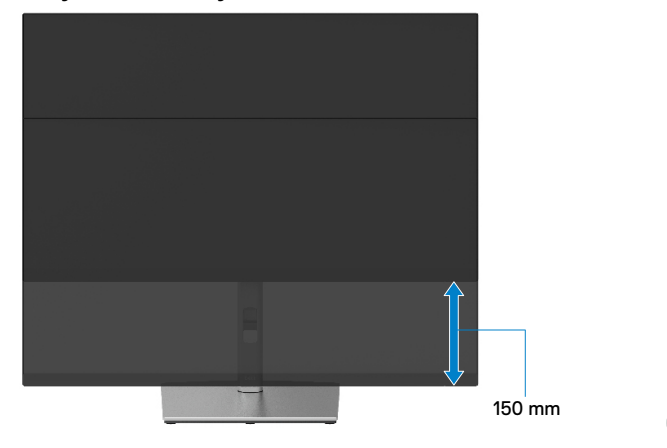

DELI

## <span id="page-53-0"></span>**Поворот монитора**

Во избежание удара нижнего края монитора о подставку перед началом регулировки следует полностью раздвинуть подставку (см. раздел **[Регулировка по высоте](#page-52-0)**) по высоте и наклонить ее вверх до упора.

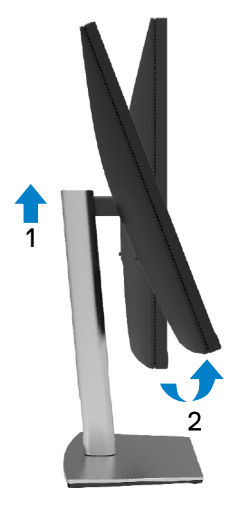

**Поворот по часовой стрелке**

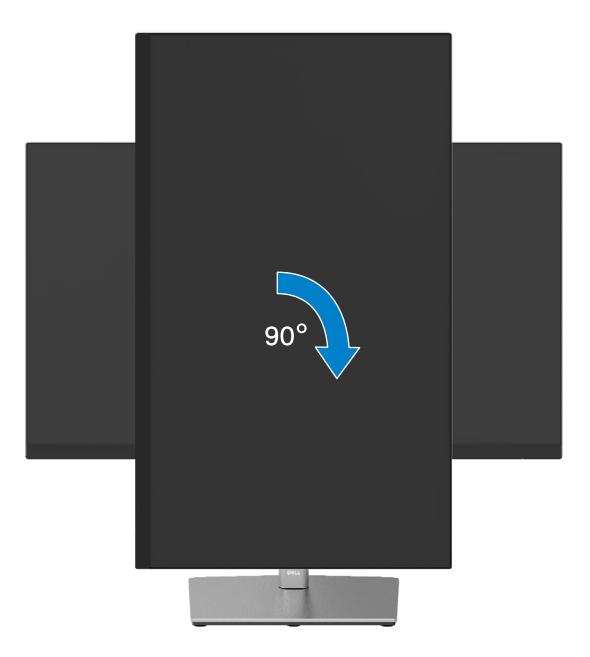

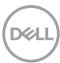

#### <span id="page-54-0"></span>**Поворот против часовой стрелки**

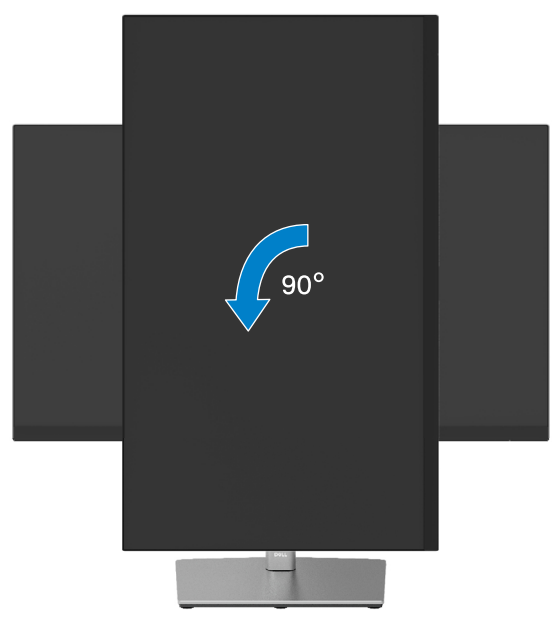

- **ПРИМЕЧАНИЕ. Для использования функции «Поворот изображения» (портретная или альбомная ориентация) на компьютере Dell необходимо обновить графический драйвер, который не входит в комплект поставки данного монитора. Для загрузки графического драйвера перейдите на веб-сайт [www.dell.com/support](http://www.dell.com/support) в раздел Download for Video Drivers (Загрузка видеодрайверов) и найдите новейшую версию драйвера.**
- **ПРИМЕЧАНИЕ. В режиме изображения «портрет» возможно ухудшение характеристик приложений, активно использующих графику (игры в режиме 3D и др.).**

**D&L** 

## <span id="page-55-0"></span>**Настройка поворота изображения в системе**

После выбора поворота монитора необходимо выполнить описанную ниже процедуру для настройки поворота изображения в системе.

 **ПРИМЕЧАНИЕ. Если данный монитор используется с компьютером стороннего производителя, перейдите на веб-сайт поставщика графического драйвера или на веб-сайт производителя компьютера для получения информации о способах настройки поворота изображения данных вашего компьютера.**

Настройка поворота изображения:

- **1.** Щелкните правой кнопкой мыши на свободной области рабочего стола и выберите **Свойства**.
- **2.** Выберите вкладку **Параметры** и щелкните кнопку **Дополнительно**.
- **3.** Если на компьютере установлена графическая карта ATI, выберите вкладку **Поворот**, а затем установите нужное значение поворота.
- **4.** Если на компьютере установлена графическая карта NVIDIA, откройте вкладку **NVIDIA**, а затем в колонке слева выберите значение **NVRotate** и установите значение поворота.
- **5.** Если на компьютере установлена графическая карта Intel®, откройте вкладку настройки графики **Intel**, щелкните **Свойства графики**, а затем откройте вкладку **Поворот** и установите значение поворота.
- **ПРИМЕЧАНИЕ. Если параметр поворота недоступен или он не работает надлежащим образом, перейдите на веб-сайт [www.dell.com/](http://www.dell.com/support) [support](http://www.dell.com/support) и загрузите новейшую версию драйвера для используемой графической карты.**

**DEL** 

## <span id="page-56-0"></span>**Поиск и устранение неисправностей**

#### **ОСТОРОЖНО! При выполнении любых процедур, описанных в данном разделе, следуйте указаниям раздела [Инструкции по безопасности](#page-65-0).**

#### **Самотестирование**

Монитор оснащен функцией самотестирования, которая позволяет проверить, надлежащим ли образом он работает. Если монитор и компьютер подключены<br>надлежащим образом, но монитор остается темным, запустите функцию образом, но монитор остается темным, запустите функцию самотестирования монитора, выполнив следующие действия.

- **1.** Выключите компьютер и монитор.
- **2.** Отключите видеокабель от компьютера.
- **3.** Включите монитор.

Если при нормальной работе монитор не может определить видеосигнал, на экране отображается всплывающее диалоговое окно (на черном фоне). В режиме самотестирования индикатор питания горит белым светом. Кроме того, в зависимости от выбранного источника входного сигнала одно из следующих диалоговых окон будет постоянно отображаться на экране.

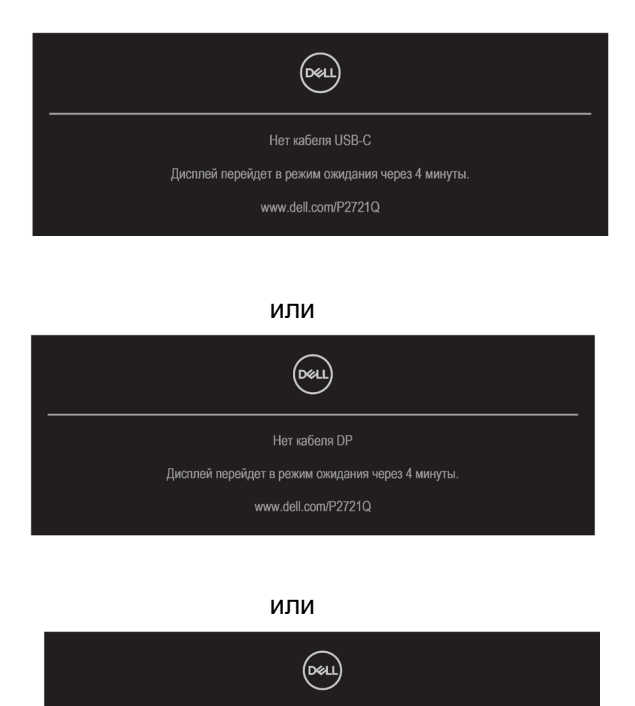

Нет кабеля НDМІ Дисплей перейдет в режим ожидания через 4 минуты www.dell.com/P2721Q

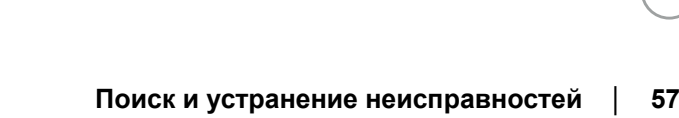

DELI

- **4.** Данное окно также отображается при нормальной работе системы, если видеокабель отсоединен или поврежден.
- **5.** Отключите монитор и снова подсоедините видеокабель; затем включите компьютер и монитор.

Если после выполнения предыдущей операции на экране ничего нет, проверьте видеоконтроллер и компьютер, так как монитор работает надлежащим образом.

## <span id="page-58-0"></span>**Встроенный инструмент диагностики**

Монитор оснащен встроенным инструментом диагностики, который поможет определить неисправный компонент: монитор, компьютер или видеокарта.

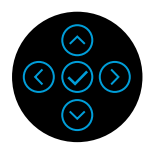

Для запуска встроенной системы диагностики выполните следующие действия.

- **1.** Убедитесь, что на экране ничего нет (нет частиц пыли на поверхности экрана).
- **2.** Нажмите кнопку и удерживайте ее в течение 4 секунд, отклонив ее вверх, вниз, влево или вправо, и дождитесь появления меню на экране.
- **3.** Отклоняйте кнопку вверх или вниз, чтобы выбрать  $\Box$ , затем нажмите

 $\heartsuit$  для подтверждения выбора. В начале выполнения диагностической программы на экране отобразится серый тестовый шаблон.

- **4.** Тщательно проверьте экран.
- **5.** Для изменения тестовых шаблонов нажмите кнопку со стрелкой вверх, вниз, влево или вправо.
- **6.** Повторите шаги 4 и 5 для проверки красного, зеленого, синего, черного, белого и текстового экрана.
- **7.** Во время проверки белого тестового экрана обратите внимание на равномерность белого цвета, а также на возможное присутствие оттенков зеленого, красного и т. д.
- **8.** Для завершения программы диагностики нажмите кнопку со стрелкой вверх, вниз, влево или вправо.

**D&L** 

## <span id="page-59-0"></span>**Общие проблемы**

В следующей таблице приведена информация об общих проблемах монитора, которые могут возникнуть во время работы, и способы их решения.

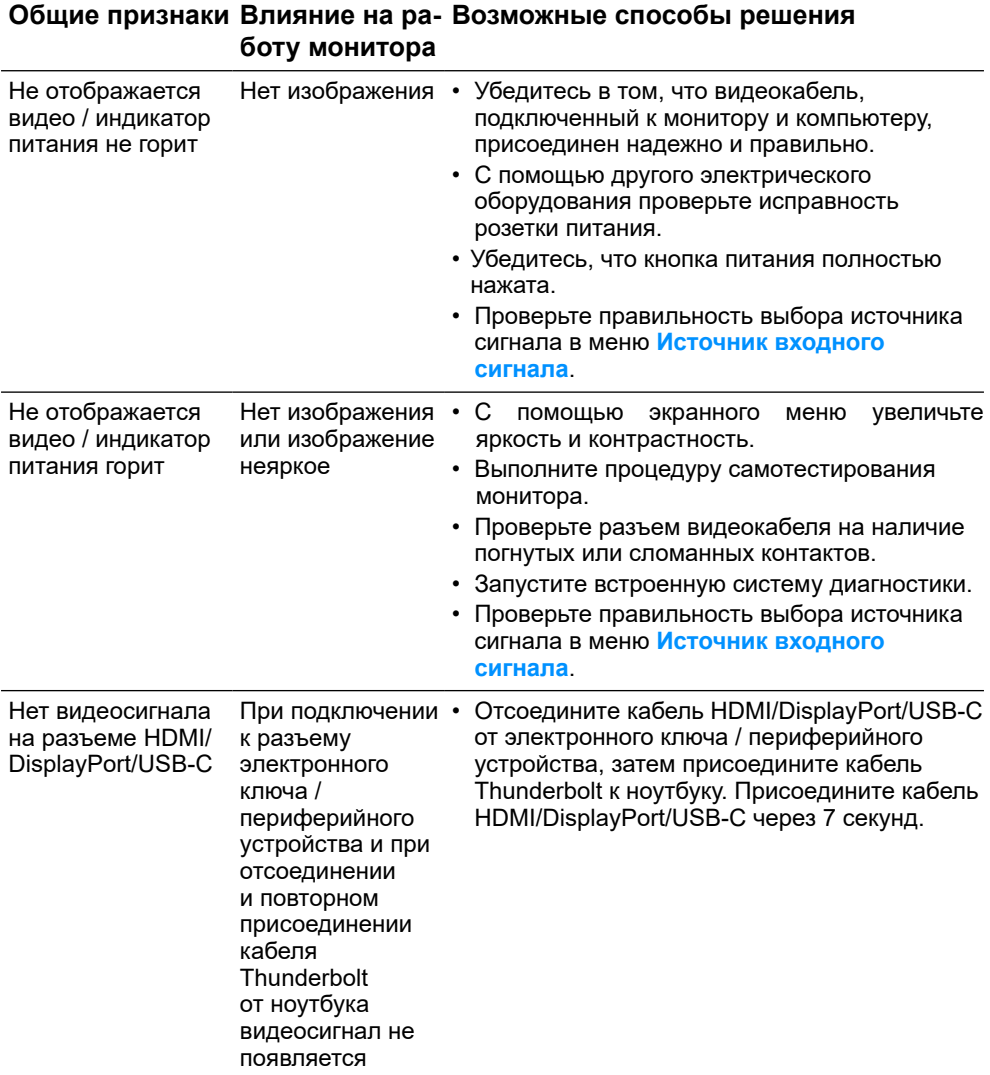

**[60](#page-2-0)** │ **[Поиск и устранение неисправностей](#page-2-0)**

DELL

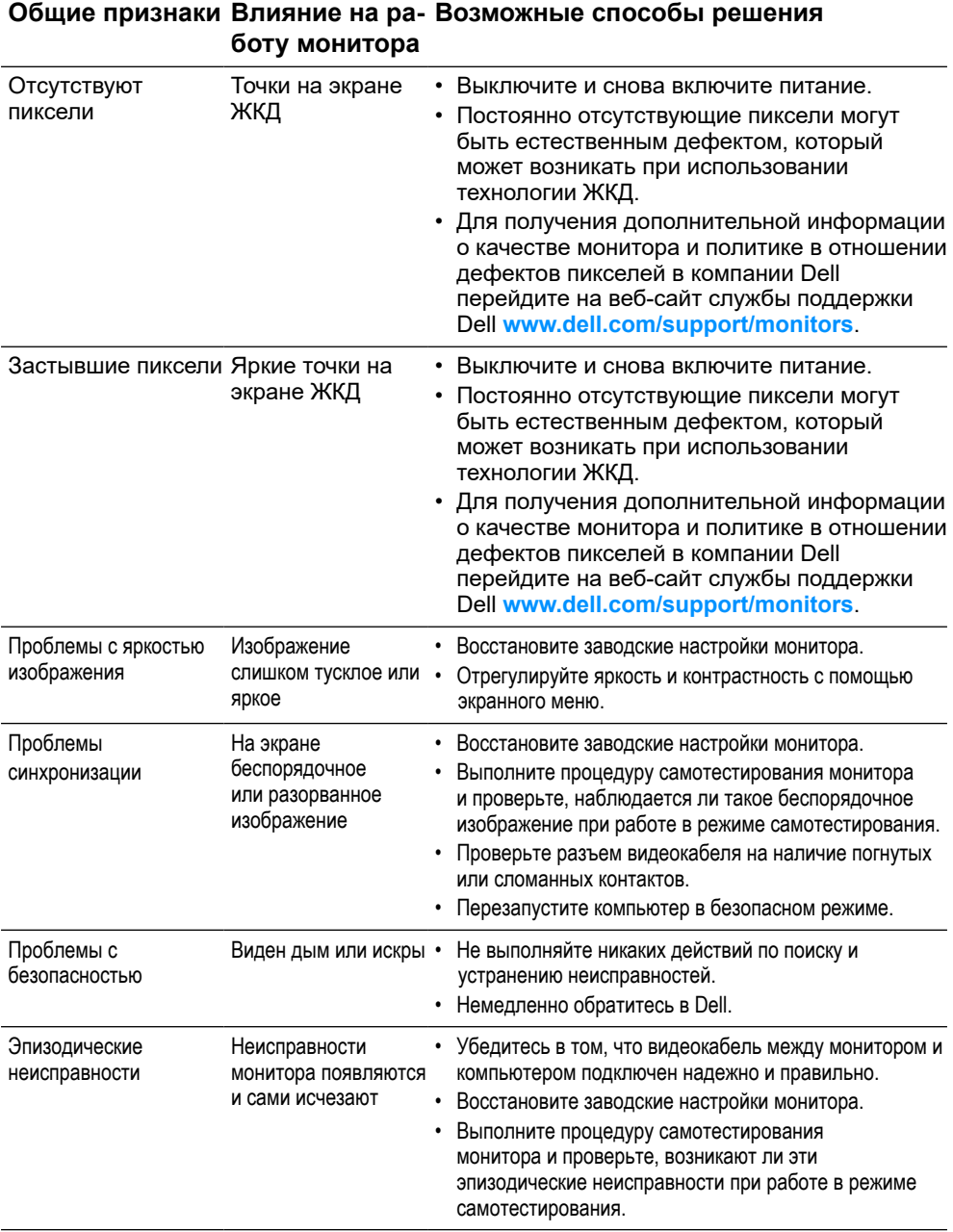

 $\left(\nabla \times L\right)$ 

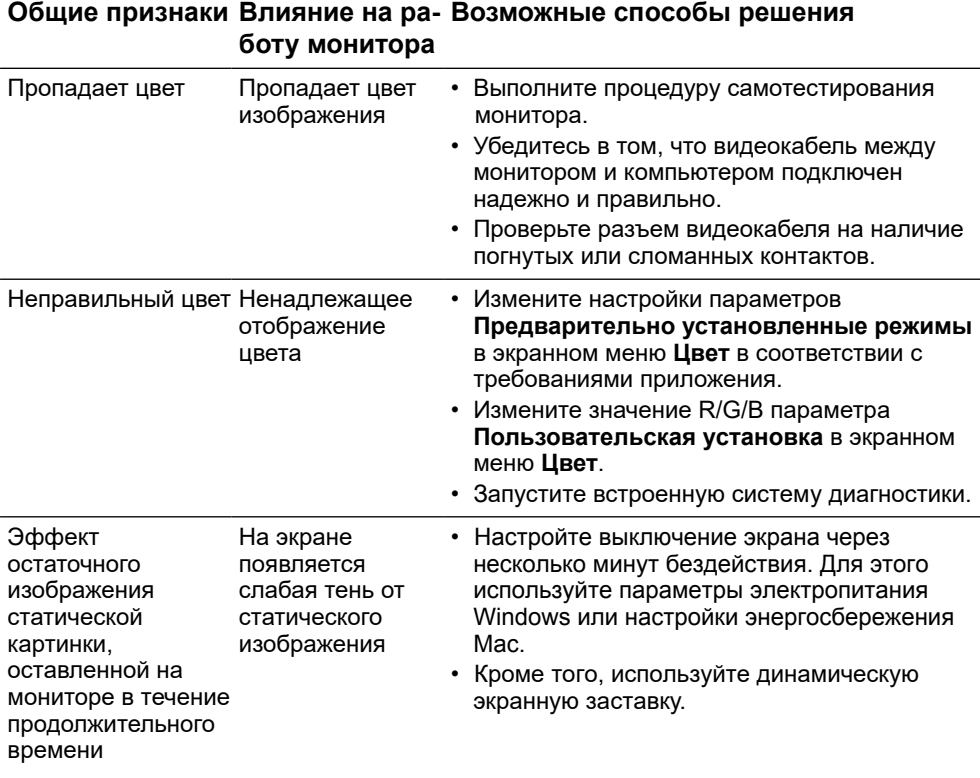

 $(\overline{DEL}$ 

## <span id="page-62-0"></span>**Специфические проблемы**

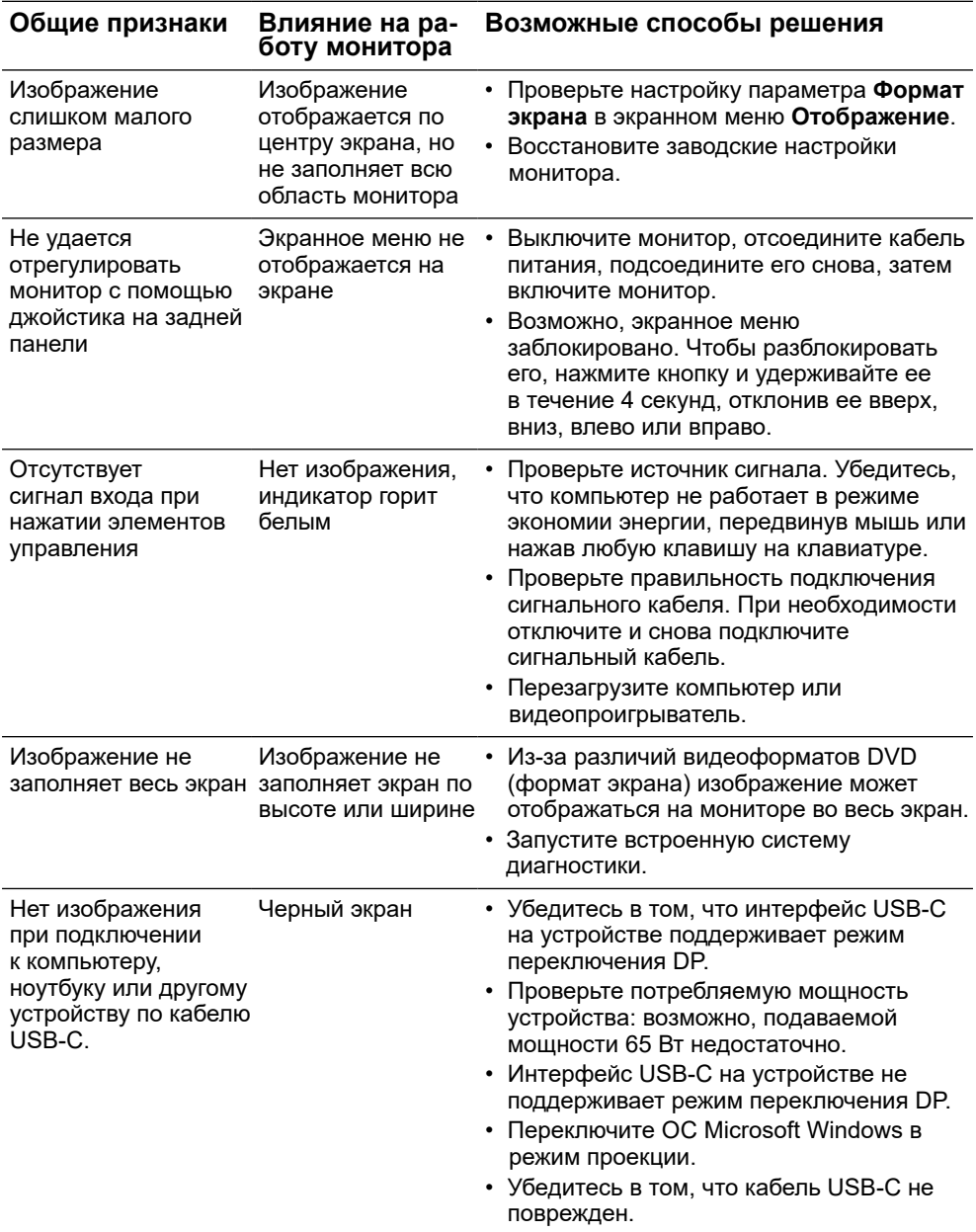

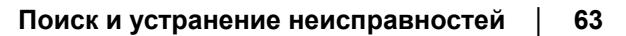

(dell

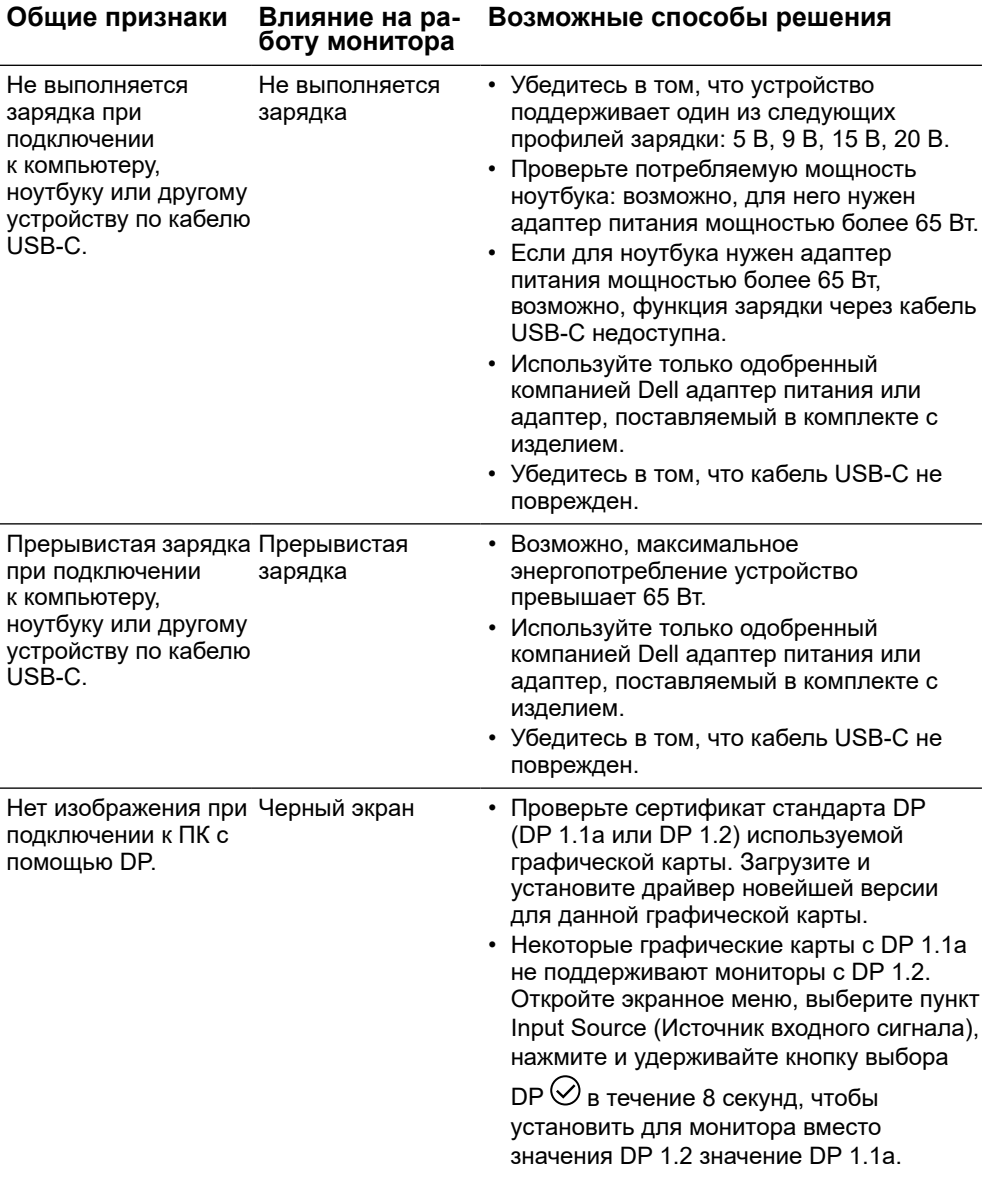

 $\left(\nabla \times L\right)$ 

## <span id="page-64-0"></span>**Проблемы с интерфейсом универсальной последовательной шины (USB)**

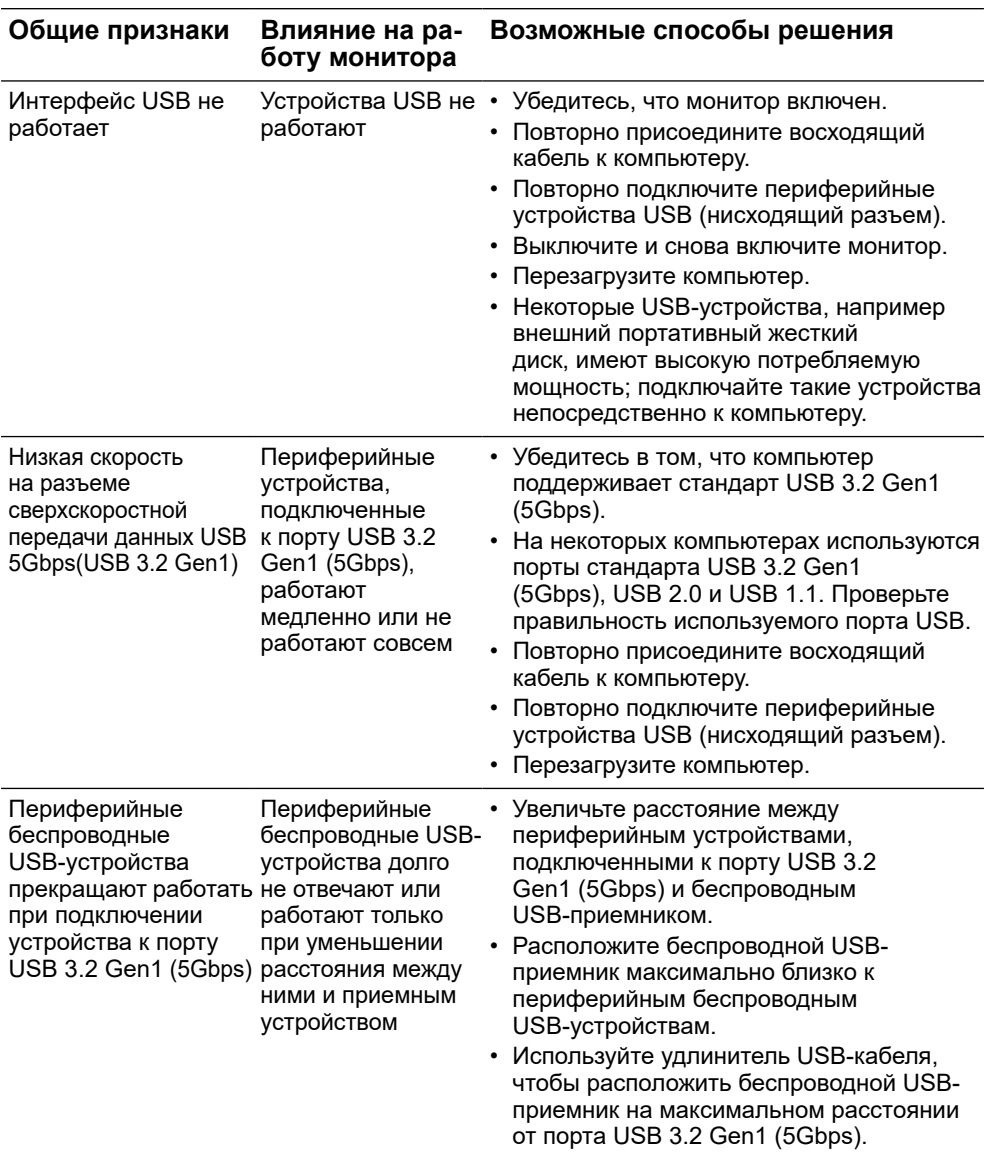

DELI

## <span id="page-65-0"></span>**Приложение**

#### **ОСТОРОЖНО! Инструкции по безопасности**

#### **ОСТОРОЖНО! Использование элементов управления, настроек или процедур, отличных от указанных в данном руководстве, может стать причиной поражения электрическим током и/или механических повреждений.**

Для ознакомления с инструкциями по безопасности см. документ «Информация по технике безопасности, защите окружающей среды и законодательные нормы».

## **Примечания Федеральной комиссии по связи (только для США) и другая нормативно-правовая информация**

Для ознакомления с примечаниями Федеральной комиссии по связи и прочей нормативно-правовой информацией посетите веб-сайт с данными о соответствии нормативным требованиям по адресу: **[www.dell.com/](http://www.dell.com/regulatory_compliance) [regulatory\\_compliance](http://www.dell.com/regulatory_compliance)**.

## **Связаться с Dell**

**Для клиентов в США: звоните по тел. 800-WWW-DELL (800-999-3355).**

 **ПРИМЕЧАНИЕ. Если интернет-подключение отсутствует, контактную информацию можно найти в счете-фактуре, упаковочной ведомости, счете или в каталоге продукции Dell.**

**Dell обеспечивает поддержку и техобслуживание с помощью различных интерактивных услуг и услуг поддержки по телефону. Доступность таких услуг различается в разных странах и зависит от конкретного изделия, некоторые услуги могут быть недоступны в вашем регионе.**

- Техническая поддержка онлайн **[www.dell.com/support/monitors](http://www.dell.com/support/monitors)**
- Обратитесь в Dell **[www.dell.com/contactdell](http://www.dell.com/contactdell)**

## **База данных продуктов ЕС по маркировке энергоэффективности и информационным листам**

**P2721Q: https://eprel.ec.europa.eu/qr/346005**

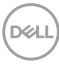